Информация по эксплуатации программного модуля обработки высоты полета ВС в условиях перехода на использование давления, приведенного к уровню моря по стандартной атмосфере (программного модуля QNH)

Завершение работы программного модуля QNH происходит автоматически при выключении системного блока ПТК-О.

Описание прикладной программы ПТК-О приведено *в Руководстве оператора ПП ПТК-О ЦИВР.00238-03.*

Информация по эксплуатации прикладной программы программнотехнического комплекса объединения информации ЦИВР.00238-03 (Прикладное программное обеспечение ЦИВР.00238-03)

### **1.1.Запуск и завершение программы**

Пример экрана прикладной программы (ПП) , функционирующей на системном блоке, работающем в режиме *Основной,* представлен на рис. 1.

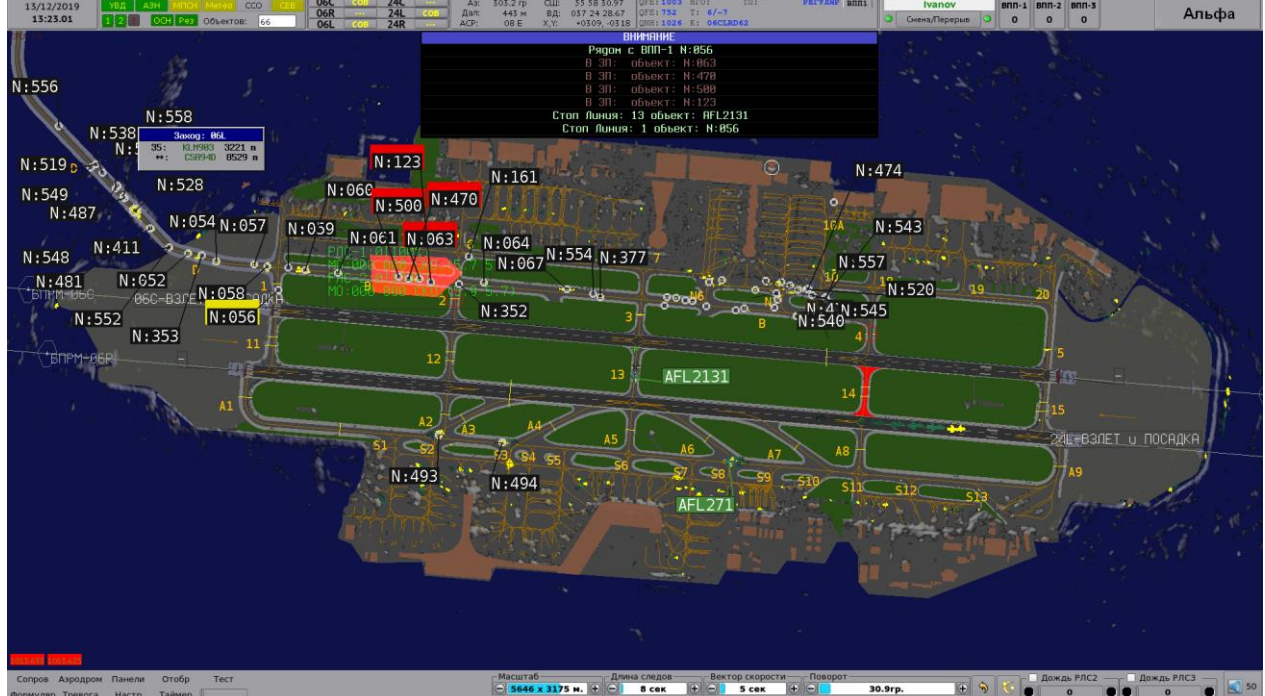

Рисунок 1

Пример экрана прикладной программы, функционирующей на системном блоке, работающем в режиме *Резервный,* представлен на рис. 2.

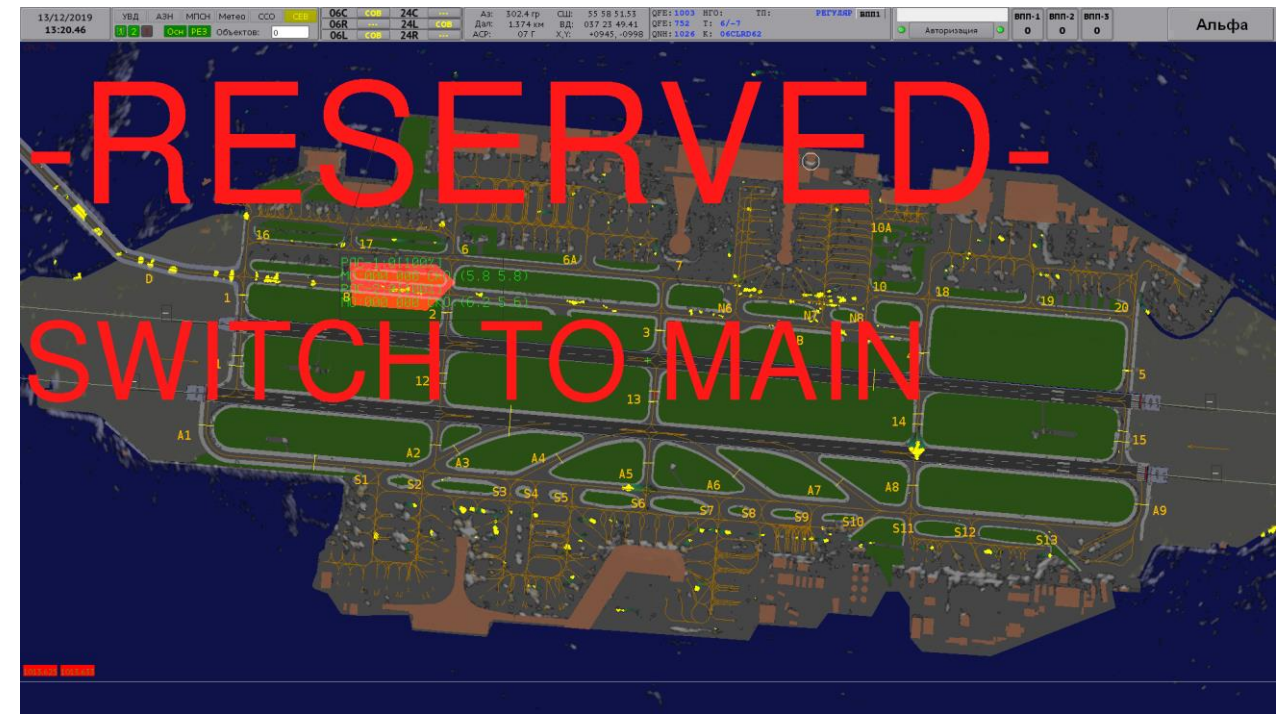

#### Рисунок 2

На резервном системном блоке в окне программы большими красными буквами выводится сообщение Reserved – Switch to main (*Резервный – переключитесь на основной*). Работа пользователя на резервном

#### <span id="page-4-0"></span>**1.2.Авторизация, сдача дежурства, создание и удаление пользователей**

Серверами авторизации всех пользователей КСА НКАД «Вега», являются оба системных блока ПТК‑И.

Для работы с пользовательским интерфейсом прокладной программы необходимо авторизоваться в системе – нажать кнопку *Авторизация* панели служебной информации главного окна программы. Варианты отображения области авторизации приведены на рис. 3.

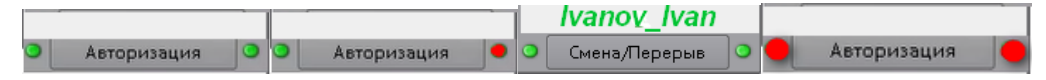

#### Рисунок 3

Зеленый цвет индикаторов по бокам от кнопки *Авторизация* означает, что в системе присутствует оба исправных сервера авторизации, проведение авторизации и сдачи дежурства доступны.

Красный цвет обоих индикаторов – в системе в данный момент нет ни одного работоспособного системного блока ПТК‑И, невозможны сдача дежурства и авторизация пользователей.

Красный цвет одного из индикаторов – в системе присутствует только один работоспособный системный блок ПТК‑И, доступны сдача дежурства и авторизация пользователей.

**Кнопка** Авторизация – авторизация пользователя в системе не пройдена, управление невозможно, выход из программы невозможен.

**Кнопка** Смена/Перерыв – авторизация в системе пройдена под учетной записью, отображенной над данной кнопкой.

#### **Авторизация пользователя**

- **1.** Нажать на кнопку *Авторизация* на панели служебной информации откроется окно авторизации.
- **2.** Выбрать свой логин из раскрывающегося списка.
- **3.** Ввести свой пароль.
- **4.** Убедиться в успешности авторизации на панели служебной информации отобразился логин, а надпись *Авторизация* на кнопке сменилась на *Смена/Перерыв*. При этом в нижней части экрана активизируется панель главного меню. Информация на экране отображается с учетом последних настроек пользователя, сохраненных ранее в его logout-профиле (подробно см. ниже *Профили пользователя*).

#### **Окончание сессии работы пользователя с программой**

При сдаче дежурства, текущему пользователю рекомендуется предварительно закрыть лишние окна, открытые на главном экране прикладной программы, после чего пользователь должен выйти из учетной записи:

- **1.** Нажать на кнопку *Смена/Перерыв*.
- **2.** В открывшемся окне *Смена/Перерыв* отобразится логин текущего авторизованного пользователя и его пароль, выведенный символами «·». Для окончания сессии пользователя нажать кнопку ОК (Ввод).

### **Создание/ удаление пользователей производится средствами прикладной программы программно-технического комплекса инженера ЦИВР.00238-06**

# 2. Выполнение программы

# **2.1.Описание главного окна прикладного программного обеспечения ЦИВР.00238-03**

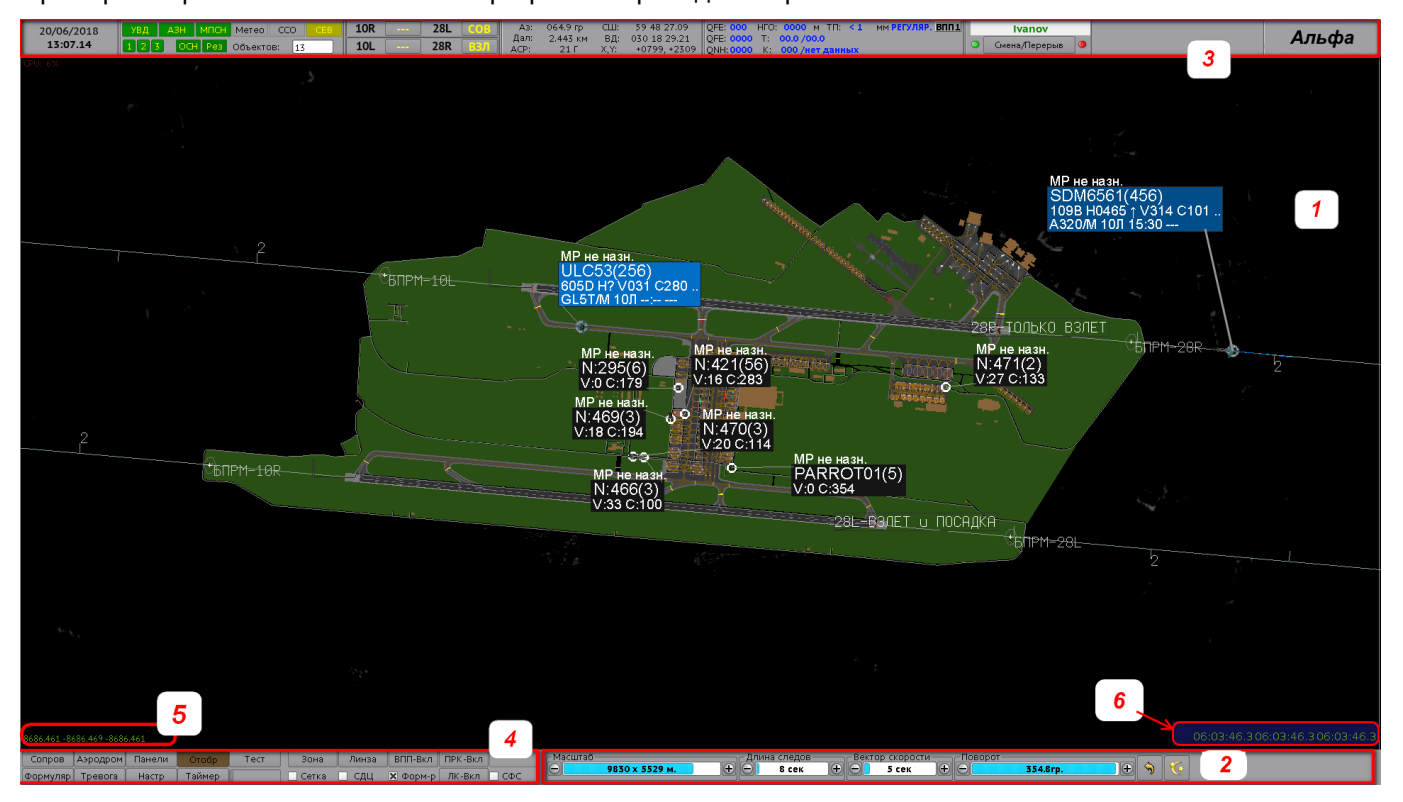

Пример отображения главного окна программы приведен на рис. 5.

#### Рисунок 4

- 1 Область отображения информации. Отображается масштабируемая карта‑схема аэродрома, объекты наблюдения, радиолокационная обстановка, различные информационные панели и дополнительные окна.
- 2 **[Инструментальная панель.](#page-6-0) Содержит слайдеры регулировки отображения информации – изменение масштаба карты, длины следов и вектора скорости объектов, поворот изображения и др.**
- 3 **[Служебная панель.](#page-8-0) Отображает текущее время, состояние каналов связи с подключенными источниками, режимы работы ВПП, координаты курсора мыши, метеосводку по ВПП, область авторизации, статус текущего системного блока и др.**
- 4 **Главное меню программы.**
- 5 **[Задержка поступления информации от РЛС ОЛП](#page-16-0)**.
- 6 Текущее время на системных блоках АПОИ соответствующих РЛС ОЛП.

### <span id="page-6-0"></span>**2.1.1. Инструментальная панель**

Инструментальная панель представлена на рис. 6.

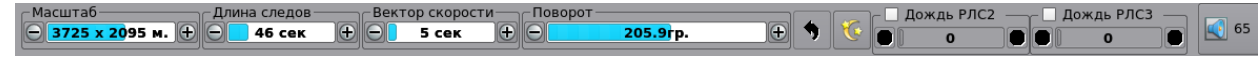

Рисунок 5

### **Инструментальная панель. Область общих слайдеров**

Масштаб **– слайдер изменения масштаба отображения карты. Подробно см. п. [Карта, отображение и](#page-16-1)  [масштабирование.](#page-16-1)**

Длина следов **– слайдер** изменения времени (в секундах) послесвечения отметок следов движущихся объектов. Чрезмерное увеличение этого параметра приводит к избыточному насыщению информационной картинки.

На **рис. 7** приведен пример отметок следа движущегося объекта по данным эхо-сигнала РЛС ОЛП.

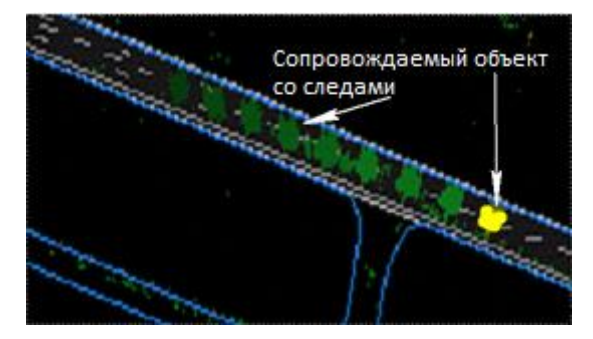

Рисунок 6

На **рис. 8** приведен пример отметок следа движущегося объекта по объединенным данным (интегрированный трек).

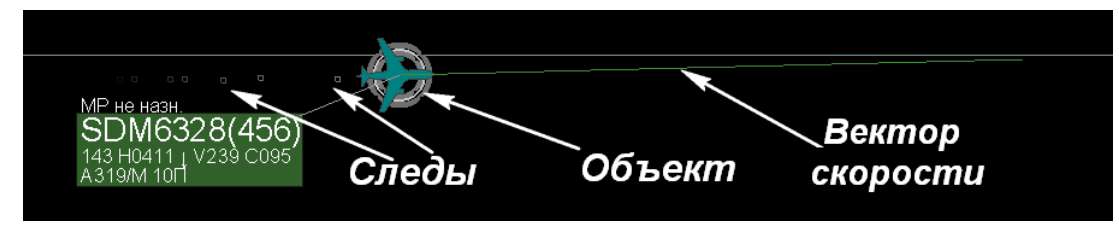

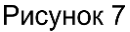

Вектор скорости **–** слайдер изменения дистанции от текущего положения объекта до прогнозируемого. Конец вектора скорости (см. рис. 24) указывает прогнозируемое положение объекта через интервал времени, установленный в данном слайдере.

Поворот – слайдер поворота карты аэродрома по азимуту вокруг контрольной точки аэродрома (КТА). Возможен ввод в окно слайдера цифрового значения азимута с точностью до 0,1°. Для этого поместить курсор в окно слайдера и нажать правую клавишу мыши. На слайдере исчезнет цветная подсветка числа и появится поле ввода с вертикальным мигающим курсором. Для продолжения, ввести с клавиатуры десятичное число, разделенное точкой и подтвердить нажатием клавиши *Enter* на клавиатуре.

### **Инструментальная панель. Кнопки возврата и ночного режима**

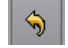

– кнопка возврата положения и масштаба карты у предыдущему.

– кнопка включения ночного режима, при котором яркость экрана уменьшается на 60 %.

### **Инструментальная панель. Область слайдеров фильтра** *Дождь*

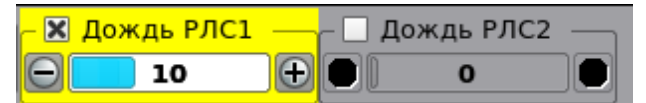

#### Рисунок 8

Дождь РЛС1/2/3 **– слайдеры** быстрого доступа к фильтрам *Дождь* для каждой РЛС ОЛП. Фильтр *Дождь*  предназначен для подавления помех, вызванных атмосферными осадками. Подробно по фильтру *Дождь* см. *Главное меню* <sup>→</sup> *Настр* <sup>→</sup> *Рад-проц* <sup>→</sup> **вкладка Фил. Управление данными слайдерами доступно инженеру в Прикладной программе программно-технического комплекса инженера ЦИВР.00238-06 или с Прикладной программы программно-технического комплекса аппаратуры первичной и вторичной обработки радиолокационной информации ЦИВР.00238-08.**

### **Инструментальная панель. Индикатор текущего уровня громкости звукового сигнала**

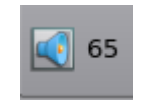

#### Рисунок 9

Данная кнопка-индикатор отображает текущий уровень громкости звукового сигнала данного ПТК при предупреждающих и тревожных оповещениях. В примере на рис. 10 установлен уровень громкости в 65 % от максимально возможного. При нажатии на данную кнопку воспроизводится тестовый звук. Уменьшение или увеличение уровня громкости звукового сигнала производится пользователем вручную на вкладке *Оформление*: *Главное меню* <sup>→</sup> *Формуляр* <sup>→</sup> **вкладка** *Оформление* <sup>→</sup> *Громкость.*

### <span id="page-8-0"></span>**2.1.2. Служебная панель**

Служебная панель главного окна программы приведена на рис. 11. Пронумерованными красными отрезками на рисунке отмечены границы составных частей (областей) служебной панели.

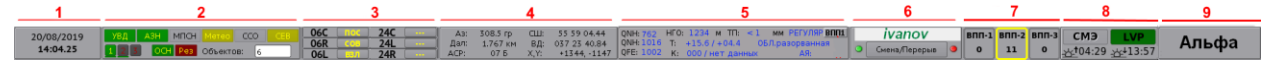

### Рисунок 10 **Служебная панель. Область 1 – дата и время**

Отображение текущей даты в формате ДД/ММ/ГГГГ и времени (UTC) в формате ЧЧ:ММ.СС.

### **Служебная панель. Область 2 – источники**

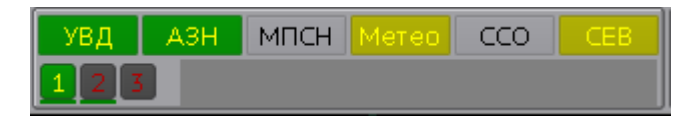

Рисунок 11

Индикаторы состояния канала связи с источниками:

1, 2, 3 **– канал поступления радиолокационных данных от РЛС ОЛП № 1, № 2 и № 3.**

УВД **– канал поступления радиолокационных данных от АС УВД.**

АЗН **– канал поступления радиолокационных данных от АЗН.**

МПСН **– канал поступления радиолокационных данных от** МПСН.

При наведении курсора на индикаторы УВД, МПСН, АЗН выводятся всплывающие подсказки, отображающие количество сопровождаемых объектов по каждому каналу.

Метео **– канал поступления метеоданных данных от метеосервера**.

ССО **– канал связи с системой дистанционного управления и контроля светосигнального оборудования аэродрома (СДУК ССО); одновременно кнопка вызова на экран панели управления светосигнальным оборудованием.**

СЕВ – **канал поступления** данных от источника единого времени (сервер единого времени).

Цвет каждого индикатора отображает состояние канала связи с соответствующим источником. Значения цветов для каналов источников *УВД, АЗН, МПСН, Метео, ССО, СЕВ* приведены в таблице 1, для источников РЛС ОЛП в таблице 2.

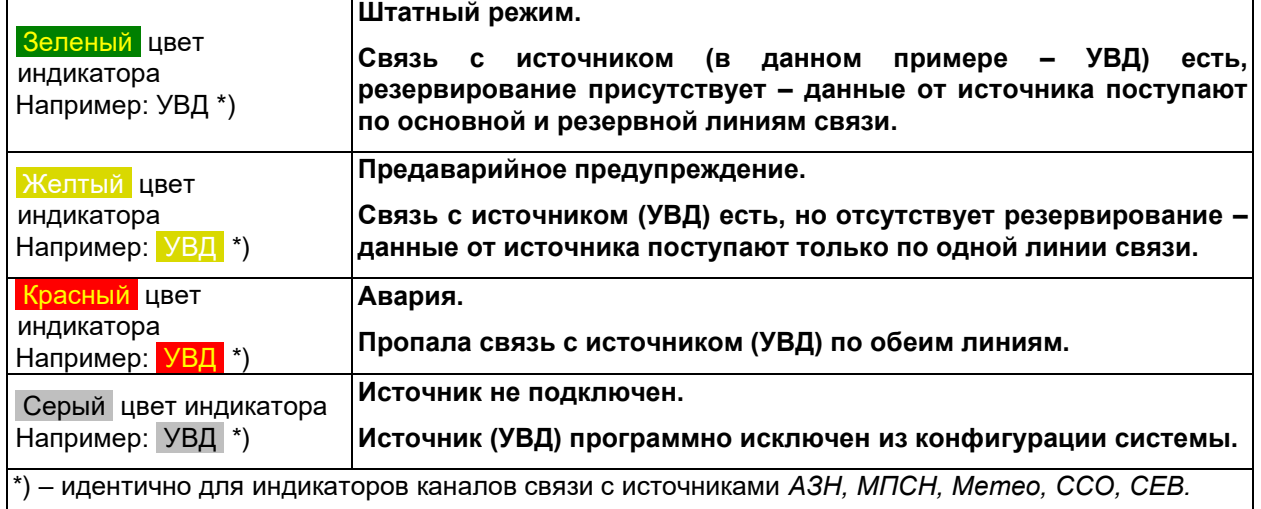

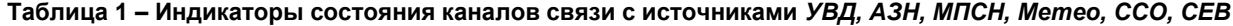

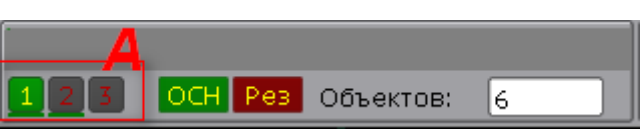

Рисунок 12

1 , 2 , 3 **(см. обл.** А **на рис. 13) – цветовые индикаторы отображения состояния источников** РЛС ОЛП № 1, РЛС ОЛП № 2, РЛС ОЛП № 3 соответственно; одновременно – кнопки **вкл**ючения/отключения вывода на экран ЭХО-сигнала от каждого из локаторов. Включение/выключение выполняется вручную нажатием/отжатием данных кнопок.

**Таблица 2 – Индикаторы состояния источников РЛС ОЛП**

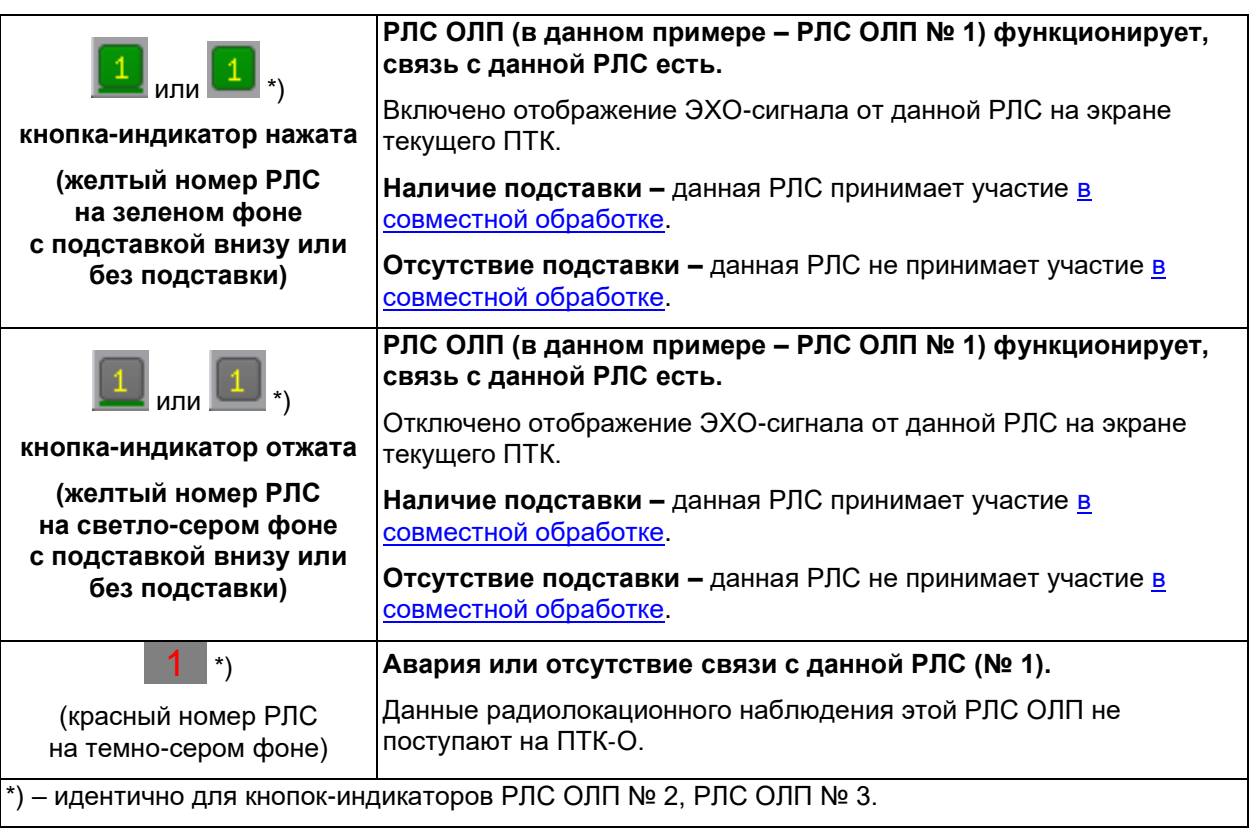

ОСН ( Рез ) **–** прикладная программа *Основного* (*Резервного*) системного блока текущего ПТК, работает в нормальном режиме. Заглавные буквы, например, *ОСН*, – отображение системного блока, в окне которого находится текущий пользователь. Маленькие буквы, например, *Рез*, – отображение второго системного блока. Этими кнопками также выполняется п**ринудительное (ручное) переключение ролей системных блоков: Резервный-Основной.** Для переключения роли **нажать кнопку, отображенную маленькими буквами: выводится диалоговое окно для подтверждения действия. Переключение невозможно при отсутствии в сети ПТК**‑**И.**

Осн ( Рез **)** – авария или отсутствие связи с прикладной программой *Основного* (*Резервного*) системного блока текущего ПТК.

Объектов **–** количество объектов (интегрированных треков), сопровождаемых интегратором (ПТК-О) в текущий момент.

# **Служебная панель. Область 3 – режимы ВПП**

Отображение текущих режимов использования ВПП, управление режимами (см. пример на рис. 14).

| о<br>п |                   |
|--------|-------------------|
| ٠      | ---               |
| Ξ<br>п | <b>TELEVISION</b> |
|        |                   |

Рисунок 13

Где:

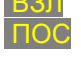

– ВПП открыта только для взлета, направление взлета совпадает с курсом данного торца; – ВПП открыта только для посадки, направление захода на посадку совпадает с курсом

данного торца;

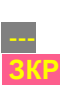

- ВПП открыта для совместного использования: направления взлета и захода на посадку совпадают с курсом данного торца;

- в соответствии с текущими установками противоположного торца данной ВПП;

**ЗКР** – ВПП закрыта для взлета и посадки.

Управление ВПП (открытие, закрытие, изменение режима) – см. п. Изменение режима работы ВПП.

Пользователю ПТК‑Р доступно управление любой ВПП. Пользователю ПТК‑Д доступно управление только той ВПП, которая назначена руководителем полетов данному ПТК‑Д. Распределение ответственности отдельных ПТК‑Д по ВПП устанавливается пользователем ПТК‑Р: *Главное меню прикладной программы ПТК*‑*Р* <sup>→</sup> *Настр.* <sup>→</sup> *РП.*

### **Служебная панель. Область 4 – координаты курсора мыши на карте**

Отображение текущих координат курсора мыши на карте (см. пример на рис. 15).

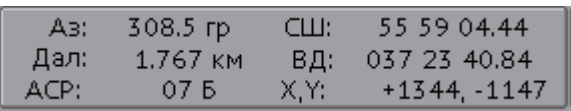

Рисунок 14

Где:

Аз **– значение азимута (в градусах от истинного Севера).**

Дал **– расстояние (дальность) от КТА до курсора, в метрах при удалении курсора от КТА меньше 1000 м, в километрах при удалении более 1000 м;**

АСР **– обозначение квадрата карты аварийно-спасательных работ, если квадрат установлен (подробно см. п. Тревога).**

СШ (ЮШ) **и** ВД (ЗД) **– северная (южная) широта и восточная (западная) долгота в системе координат WGS-84, в формате ГГ ММ СС,СС**, **где Г – градус, М – минута, С – секунда с десятичной дробью.**

X,Y **– координаты курсора относительно контрольной точки аэродрома (КТА) в прямоугольной системе координат на плоскости, в метрах. КТА – 0,0; положительное значение оси Х направлено на Север, положительное значение оси Y – на Восток. На рис.** 16 на скриншоты экранов наложены оси Х и У (желтые) в зависимости от поворота карты на каждом из них, **9**°(слева на рис. 16) и 113.1° (справа на рис. 16). На обоих скриншотах курсор мыши (белая стрелка) указывает на одну и ту же точку карты (торец *ВПП 28L*). В желтой рамке – координаты указанной точки.

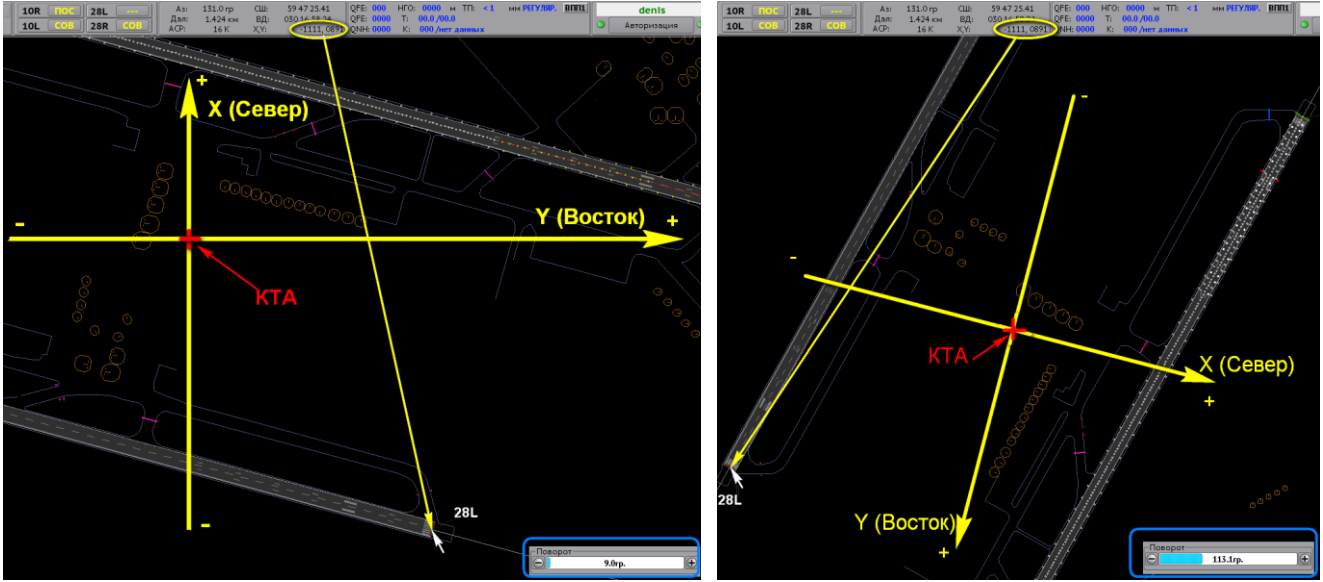

Рисунок 15

### **Служебная панель. Область 5 – краткая метеосводка**

Отображение краткой метеосводки по ВПП. Если на аэродроме несколько ВПП, то отображается метеосводка по одной из ВПП. Переключение между метеосводками разных ВПП осуществляется вручную посредством [контекстного меню метеосводки служебной панели.](#page-12-0)

Пример отображения метеосводки на служебной панели представлен на рис. 17. Значения метеоданных отображены синим цветом.

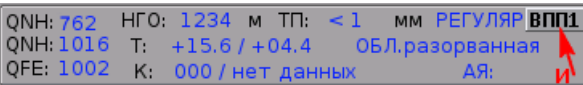

#### Рисунок 16

Элементы области метеосводки имеют следующее назначение:

QNH (в верхней строке) – давление на уровне моря, в мм.рт.ст.;

QNH (во второй строке) – давление на уровне моря, в гПа;

QFE – давление на уровне аэродрома, в гПа.

НГО – высота нижней границы облаков (значение вертикальной видимости), в метрах;

T – фактическая температура воздуха/температура точки росы;

К – коэффициент сцепления с покрытием ВПП;

ТП – толщина покрытия ВПП осадками, в мм;

РЕГУЛЯР. или ШТОРМ – тип метеосводки. Штормовая метеосводка отображается красным цветом;

ОБЛ. – тип облачности;

АЯ – тип атмосферных явлений;

ВППХ (см. И на рис. 17) – индикатор ВПП, по которой отображается метеосводка.

#### <span id="page-12-0"></span>*Контекстное меню метеосводки служебной панели*

Посредством контекстного меню осуществляется переключение между метеоданными по разным ВПП. Вызов контекстного осуществляется нажатием правой клавиши мыши по области метеосводки на служебной панели. Пример контекстного меню по аэродрому с двумя ВПП представлен на рис. 18.

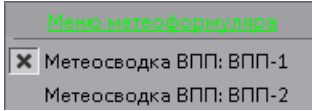

Рисунок 17

Метеосводка ВПП‑1/Метеосводка ВПП‑2:

**[Х] переключатель установлен – включено отображение метеосводки по данной ВПП на служебной панели. Если на аэродроме больше одной ВПП, становится возможным переключение между их метеосводками.** Если на аэродроме есть только одна ВПП, то радиопереключатель всегда установлен на ней**.**

**[ ] переключатель снят – выключено отображение метеосводки по данной ВПП на служебной панели.** Подробная метеоинформация по всем ВПП отображается также в окне Метео.

### **Служебная панель. Область 6 – панель авторизации**

**Ivanov Ivan**  $\bullet$   $\circ$ Смена/Перерыв Авторизация Авторизация Авторизация

### Рисунок 18

В верхней строке отображается логин текущего пользователя (например, *Ivanov\_Ivan* на рис. 19), авторизовавшегося в системе на данном ПТК.

Боковые цветоиндикаторы в блоке авторизации отображают состояние основного и резервного системных блоков ПТК‑И (Инженера):

#### **левый – системный блок 11 ПТК инженера;**

**правый – системный блок 111 ПТК инженера (11 и 111 – последние октеты ip-адресов пары резервированных системных блоков ПТК инженера);**

#### зеленая **– есть связь с данным системным блоком;**

красная **– нет связи с данным системным блоком. При обоих красных индикаторах невозможна авторизация пользователей в системе.**

Подробно см. также п. [Авторизация пользователя.](#page-4-0)

### **Служебная панель. Область 7 – индикаторы разбега и взлета ВС**

Отображение индикаторов разбега и взлета воздушных судов с ВПП.

Примечание. Область индикации разгона и взлета ВС, а также количество индикаторов ВПП, настраивается индивидуально для каждого ПТК по требованию заказчика на этапе пуско-наладки.

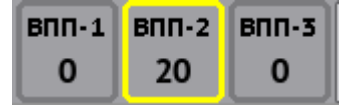

Рисунок 19

Краткое описание индикации (на примере с ВПП‑2) – см. табл. 3.

#### **Таблица 3 – Индикация разбега и взлета ВС с ВПП**

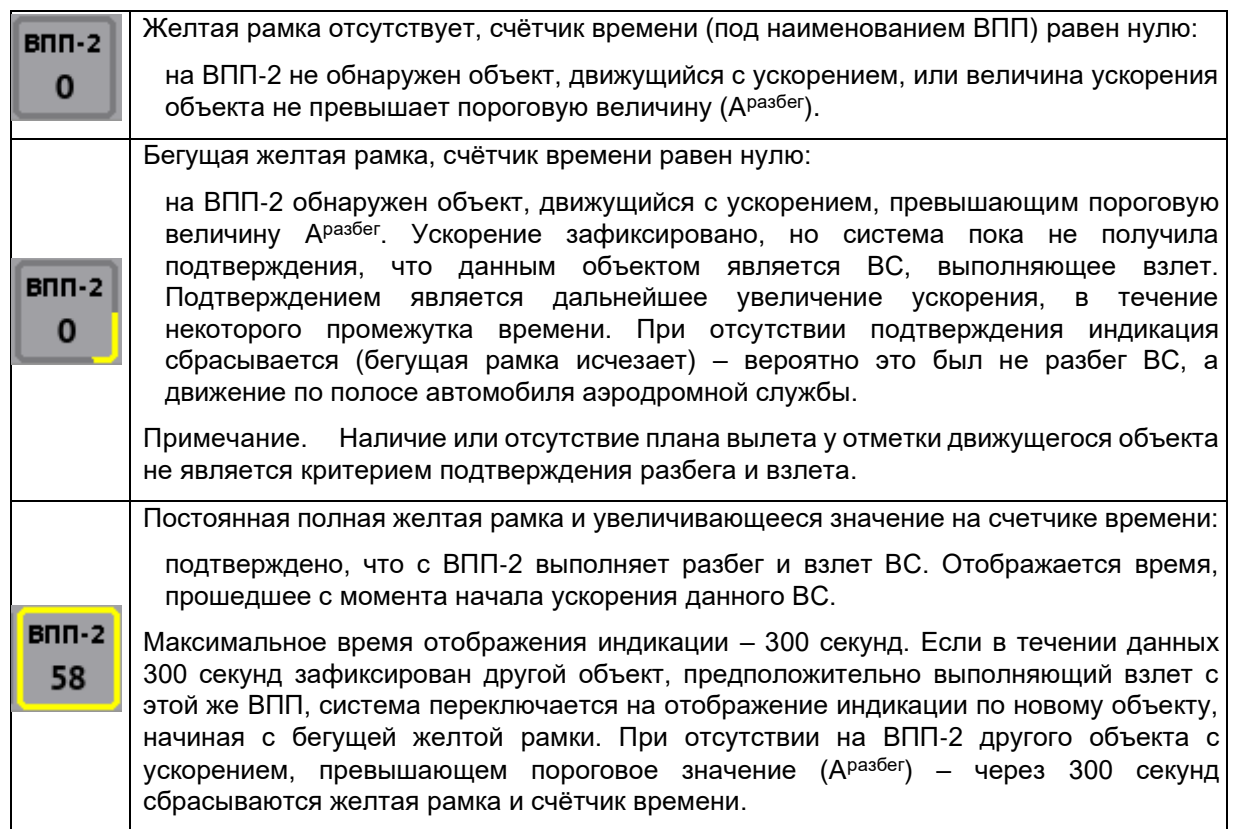

Подробно – см. описание информационно-расчетной задачи Индикация разбега и взлета ВС с ВПП.

**15**

### **Служебная панель. Область 8 – режимы СМЭ/LVP**

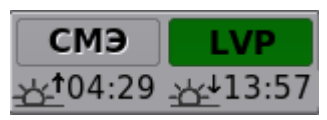

Рисунок 20

**где:**

СМЭ – кнопка-индикатор включения режима посадок с сокращенным минимумом горизонтального эшелонирования;

LVP – кнопка-индикатор включения режима посадок в условиях ограниченной видимости (low visibility procedures);

<время> <время> – точное время (по UTC) восхода и захода солнца на текущий день, расчитанное относительно КТА.

Задействование режимов СМЭ или LVP осуществляется пользователем ПТК‑Р. Условиями задействования режимов являются текущее время суток и текущие метеоданные. Соответствие текущих условий отображается во всплывающей подсказке, а для режима СМЭ дполнительно цветом кнопки индикатора (см. табл. 11). Режимы СМЭ и LVP не могут быть задействованы одновременно, включение одного режима приводит к автоматическому отключению другого.

Режим СМЭ применяется в дневное время в период, начинающийся через 30 минут после восхода солнца и заканчивающийся за 30 минут до захода солнца. Соответствие или несоответствие текущих условий (метео и время) также отображается на всплывающей подсказке при наведении курсора на кнопки СМЭ и LVP. При несоответствии условий режим СМЭ может быть включен на 10 мин. В этом случае при включении режима СМЭ на экран выводится диалоговое окно c предупреждением *Нет необходимых условий применения СМЭ, существуют угрозы происшествий, все равно ВКЛЮЧИТЬ?* Для включения нажать кнопку ДА, для отмены – кнопку НЕТ. Через 10 минут режим СМЭ автоматически отключается если не наступит соответствия условий. Также режим СМЭ автоматически отключается за 30 минут до захода солнца.

Режим LVP может быть включен вручную в любое время без дополнительных предупреждений.

Для включения/выключения режима СМЭ или LVP – нажать на соответствующую кнопку.

**Таблица 4 – Цветовые значения кнопок СМЭ и LVP**

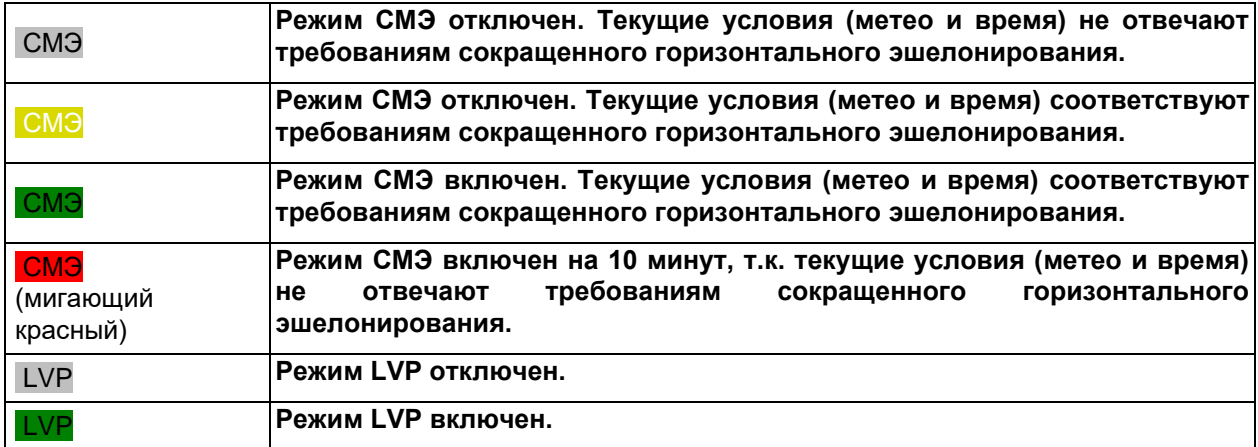

О работе алгоритмов ИРЗ в режимах СМЭ и LVP см. также:

режим СМЭ; режим LVP и слой ILS.

# **Служебная панель. Область 9 – роль ПТК**

Отображение роли текущего ПТК в системе:

# **ИНЖЕНЕР** основной

#### Рисунок 21

ПТК‑И **или** Инженер – наименование текущего ПТК. Отображаемое наименование может быть настроено при пуско-наладке в соответствии с пожеланиями заказчика.

ОСНОВНОЙ или РЕЗЕРВНЫЙ – текущая роль данного системного блока.

Число в левом нижнем углу области – идентификатор данного ПТК (см. табл. 5).

Число в правом нижнем углу области – идентификатор текущего системного блока из пары основной/резервный. Идентификатор совпадает с последним октетом ip-адреса данного системного блока (см. табл. 5 и п. Список ip-адресов).

#### **Таблица 5 – Перечень идентификаторов ПТК и их системных блоков**

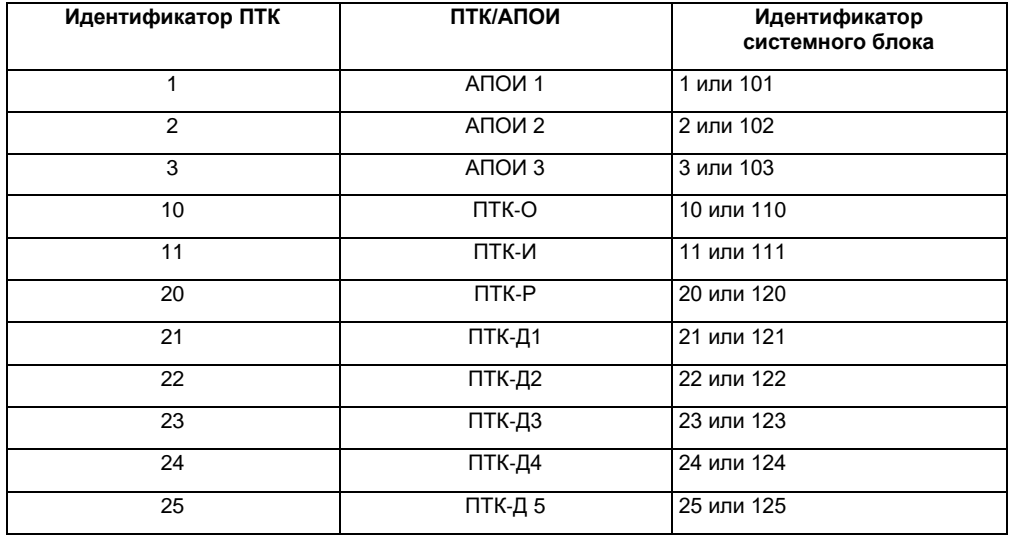

### <span id="page-16-0"></span>**2.1.3. Задержка поступления информации от РЛС ОЛП**

Три группы цифр в левом нижнем углу экрана над панелью главного меню (см. рис. 23) – отображают разницу во времени между приемом АПОИ соответствующей РЛС ОЛП (№ 1, № 2, № 3 соответственно) радиолокационной информации и поступлением этой информации на текущий ПТК. Время задержки отображается в секундах и долях секунды и постоянно обновляется.

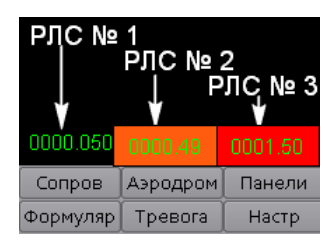

#### Рисунок 22

Цвет фона соответствующей группы цифр является индикатором величины задержки от данной РЛС:

0000.050 (прозрачный фон) – задержка меньше 0,25 секунды, низкая. Штатный режим работы;

(оранжевый фон) – задержка от 0,25 до 0,5 секунды, средняя. Работа допустима.

0000.900 (красный фон) – задержка превышает 0,5 секунды, высокая. Наличие высокой задержки нежелательно, т.к. это может повлиять на обработку интегратором радиолокационной информации и её последующее отображение на других ПТК. Инженеру рекомендуется определить причины высокой задержки и, по возможности, принять меры к её снижению до низкой ( прозрачный фон).

#### Возможные причины средней и высокой задержек:

– замедление передачи данных по локальной сети;

– рассинхронизация системного времени на текущем ПТК или на соответствующей АПОИ РЛС ОЛП:

Пример 1. На ПТК‑Д1 задержки от всех РЛС ОЛП превышают 0,5 секунды ( красный фон ). На остальных ПТК задержки от всех РЛС ОЛП не превышают 0,25 секунды ( прозрачный фон).

Возможная причина – рассинхронизация времени на ПТК‑Д1.

Пример 2. На всех ПТК системы задержка от РЛС ОЛП № 3 превышает 0,5 секунды ( красный фон ). Задержки от остальных РЛС ОЛП, на всех ПТК не превышают 0,25 секунды ( прозрачный фон).

Возможная причина – рассинхронизация времени на АПОИ РЛС ОЛП № 3.

#### <span id="page-16-1"></span>**2.1.4. Экранная карта, отображение и масштабирование**

Основная часть главного окна – карта аэродрома и прилегающих территорий. Пользователь может смещать карту и изменять масштаб её отображения.

#### **Основные действия по управлению картой**

Увеличить/уменьшить масштаб карты – вращать колесико мыши от себя и к себе. Данное действие можно

выполнить также с помощью регулятора масштаба **DECA 2427x5892 MECA расположенного** на нижней инструментальной панели главного окна.

При изменении масштаба карты размер шрифтов не изменяется.

Наблюдаемый объект поместить в центр экрана – навести курсор на интересующий объект, нажать среднюю клавишу (колесико) мыши*.* При этом объект совмещается с символом центра экрана *+*

Сместить карту – нажать правую клавишу мыши и, удерживая ее, перемещать карту в необходимом направлении (влево/вправо/вверх/вниз/по диагонали), отпустить клавишу.

Повернуть карту – задать направление и угол вращения карты с помощью регулятора поворота

174.8rp. <u><sup>198</sup>расположенного на [инструментальной панели](#page-6-0)</u> главного окна. Для быстрого выбора угла поворота установить курсор в поле цифрового отображения угла, нажать правую кнопку мыши. В преобразившемся поле (цветовой индикатор угла автоматически заменяется на поле ввода) ввести с клавиатуры значение угла поворота, в т.ч. с десятичными знаками, например, 344.2, подтвердить ввод клавишей клавиатуры *Enter*.

Вернуть положение и масштаб карты к сохраненным настройкам текущего профиля пользователя – нажать кнопку возврата **, расположенную на инструментальной панели главного окна**.

Отображать/не отображать на экране ЭХО-сигнал от первичных радиолокаторов – нажать кнопки *1, 2, 3* служебной панели главного окна.

Например, для РЛС ОЛП № 2:

в зеленое положение 2 – **отображать на экране ЭХО-сигнал от данной РЛС;**<br>в серое положение 2 – не отображать **на экране ЭХО-сигнал от данной РЛС** в серое положение **2** – не отображать **на экране ЭХО-сигнал от данной РЛС**.

Включить/отключить в Редакторе карт отображение слоя области аэродрома. При включении отображения данного слоя – его полигоны закрывают собой ЭХО-сигнал.

Отображать на экране ЭХО-сигнал только от движущихся объектов **(если при этом включено отображение на экране ЭХО-сигнала, см. предыдущий абзац)**: *Главное меню* <sup>→</sup> *Отобр* <sup>→</sup> *СДЦ.*  При использовании функции *Селекция движущихся целей* (СДЦ), отражения ЭХО-сигнала от стационарных объектов на экран не выводятся. Исключением являются зоны СДЦ (ВПП, РД) где селекция движущихся целей не проводится, соответственно отображается ЭХО-сигнал как от подвижных, так и неподвижных объектов.

**Отображать** на экране **сетку** аварийно-спасательных работ (АСР): *Главное меню* <sup>→</sup> *Отобр* <sup>→</sup> *Сетка.*

Включить ночной режим: **нажать на инструментальной панели кнопку** (ночной режим), яркость экрана уменьшается на 60 %.

### <span id="page-18-0"></span>**2.1.5. Цвета символов карты**

Текстовые и графические элементы отображения пользовательского интерфейса имеют широкую цветовую палитру, имеющую решающее значение в отображении данных.

ВАЖНО! Все приводимые в руководстве цвета соответствуют заводским настройкам! Заводские настройки цветов индивидуальны для каждого конкретного аэродрома и могут отличаться от приведенных в данном документе. Поэтому в дальнейшем при упоминании основных цветовых значений элементов используется их номер цвета. На следующих рисунках приведены окна, содержащие заводскую цветовую палитру основных элементов системы.

Просмотр и настройка цветов осуществляется пользователем на вкладках *Цвет объектов* (см. рис. 24) и *Цвет ЭХО* (см. рис. 25): *Главное меню* <sup>→</sup> *Формуляр.* **С рабочих мест диспетчеров и руководителя полетов невозможен просмотр и изменение цветов** на вкладках *Цвет объектов* и *Цвет ЭХО***.**

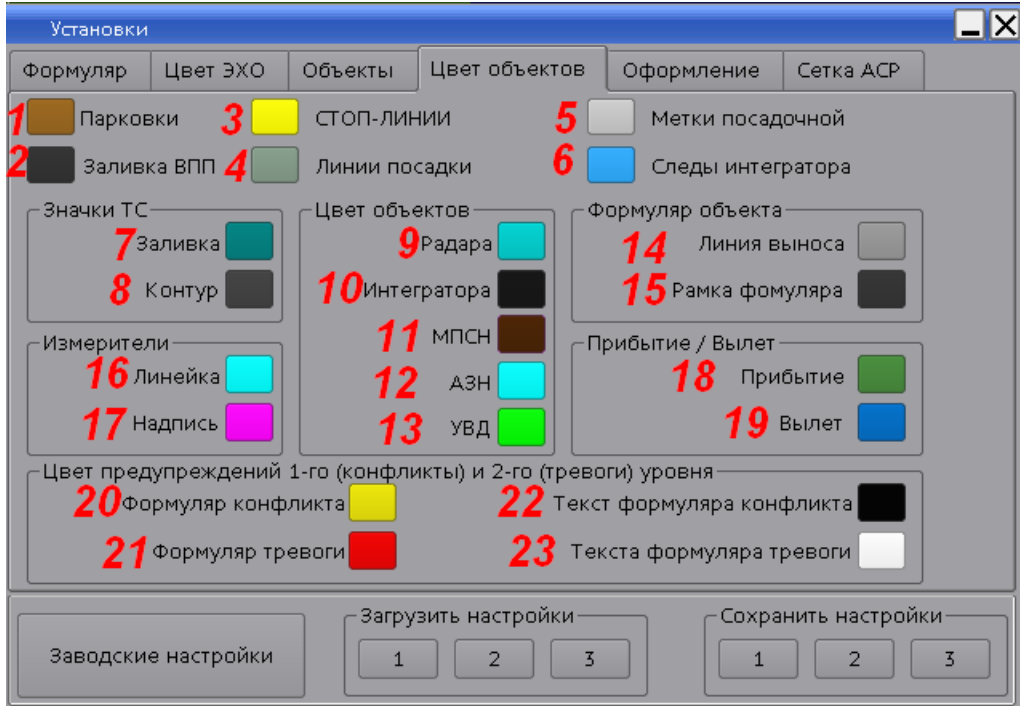

Рисунок 23

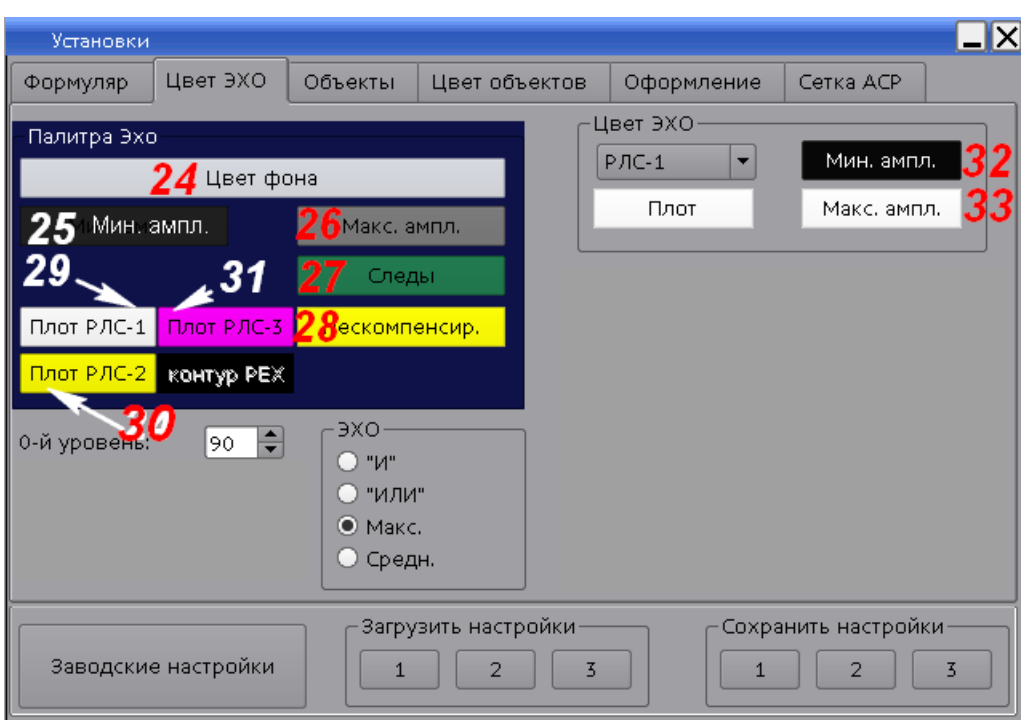

### Рисунок 24

Для изменения цвета совместить курсор с выбранным элементом и нажать левую клавишу мыши. Отобразится стандартное окно цветовой палитры (см. рис. 26). Для применения одного из базовых цветов (Basic colors) выбрать курсором требуемый цвет в области слева и затем кнопку *ОК*. Кроме базового набора цвет может быть выбран произвольно из гаммы цветовой палитры справа.

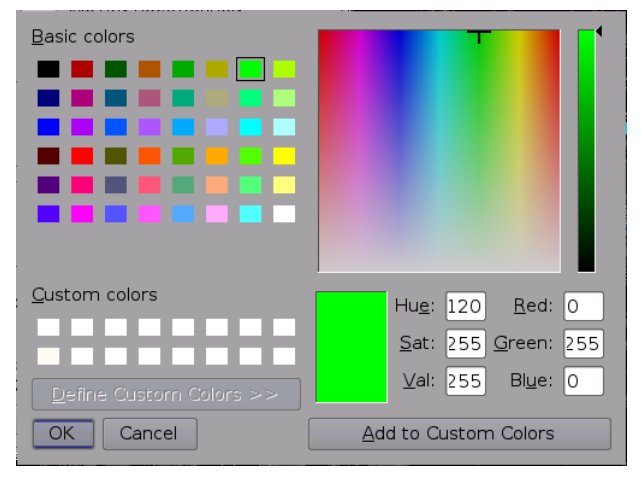

Рисунок 25

### Вкладка *Оформление*

**Данная вкладка** (см. рис. 27) **предназначена для** настройки цвета для таблиц, панелей, надписей меню, надписей кнопок, текста панелей, активных элементов управления, а также нажатых кнопок.

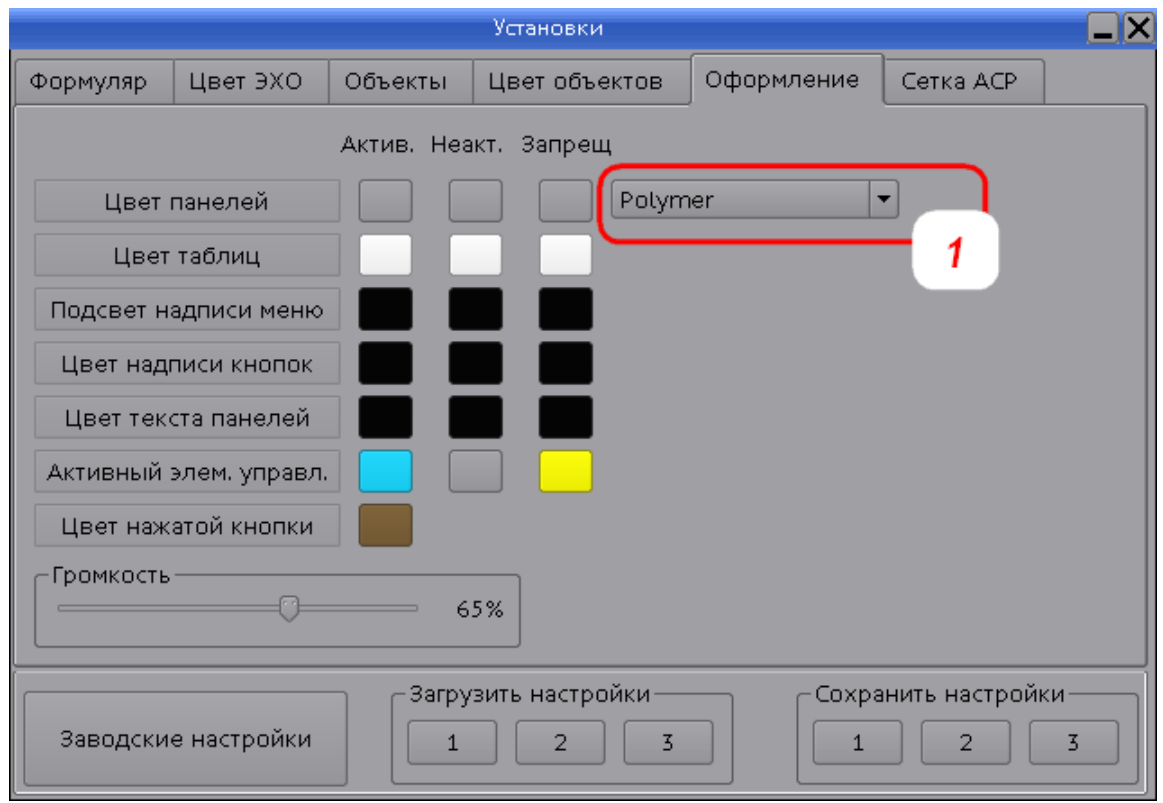

#### Рисунок 26

1 – раскрывающийся список для выбора формы применяемых кнопок интерфейса программы.

Цвет панелей, Цвет таблиц, Подсвет надписи меню, Цвет надписи кнопок, Цвет текста панелей, Активный элем. управл., Цвет нажатой кнопки – соответствующие элементы пользовательского интерфейса. Выбор цвета – с помощью кнопок в столбцах:

Актив. – цвет активного элемента пользовательского интерфейса.

Неак. – цвет неактивного элемента пользовательского интерфейса.

Запрещ – цвет элемента пользовательского интерфейса, управление которым запрещено на данном рабочем месте.

Громкость – ползунок изменения уровня громкости звукового сигнала динамиков текущего рабочего места. Доступный пользователю диапазон изменения громкости – от 50 % до 100 %. Нельзя отключить звук или уменьшить его громкость ниже 50 %.

Область Сохранить настройки – три варианта (кнопки 1, 2, 3) профиля для сохранения личных настроек текущего авторизованного пользователя. Сохраняются текущие настройки всех вкладок данного окна, а также текущие параметры отображения элементов (карты, линз и т.д.) в главном окне программы.

Область Загрузить настройки – три варианта (кнопки 1, 2, 3) профиля для загрузки личных настроек текущего авторизованного пользователя. В соответствии с сохраненными настройками загружаются все вкладки данного окна, а также параметры отображения элементов (карты, линз и т.д.) в главном окне программы.

Заводские настройки – кнопка возврата к заводским установкам **на всех вкладках данного** окна.

Для изменения цвета элемента совместить курсор с выбранным элементом и нажать левую клавишу мыши. В открывшемся стандартном окне цветовой палитры выбрать требуемый цвет и подтвердить выбор кнопкой ОК.

### **2.1.6. Символы карты**

Символы карты можно разделить на несколько групп:

[Отметки объектов, взятых на автосопровождение](#page-22-0)

[Следы объектов](#page-25-0)

[Векторы скорости объектов](#page-25-1)

[Местоположения контрольных точек и элементов аэродромной инфраструктуры](#page-25-2)

[Рулежные дорожки](#page-26-0)

[Обозначения на ВПП](#page-27-0)

[Стоянки ВС](#page-28-0)

[Стоп-линии](#page-29-0)

[Маршруты руления](#page-29-1)

[Плоты объектов, наблюдаемых РЛС ОЛП](#page-30-0)

Окно текущей юстировки РЛС ОЛП

<span id="page-22-0"></span>Отметка объекта – отображение на карте местоположения сопровождаемого объекта в момент последнего получения информации о нём от радиолокационных источников. Объекты, автоматически ставятся системой на автосопровождение, в процессе которого определяется и отслеживается траектория движения объектов, и рассчитываются параметры их движения (путевой угол – курс, путевая скорость). Форма и цвет отметки соответствует каналу наблюдения. Номера используемых цветов отметок – см. п. [Цвета символов](#page-18-0)  [карты.](#page-18-0)

Отметки объектов по каналу интегратора

#### **Таблица 6 – Отметки интегрированных треков объектов**

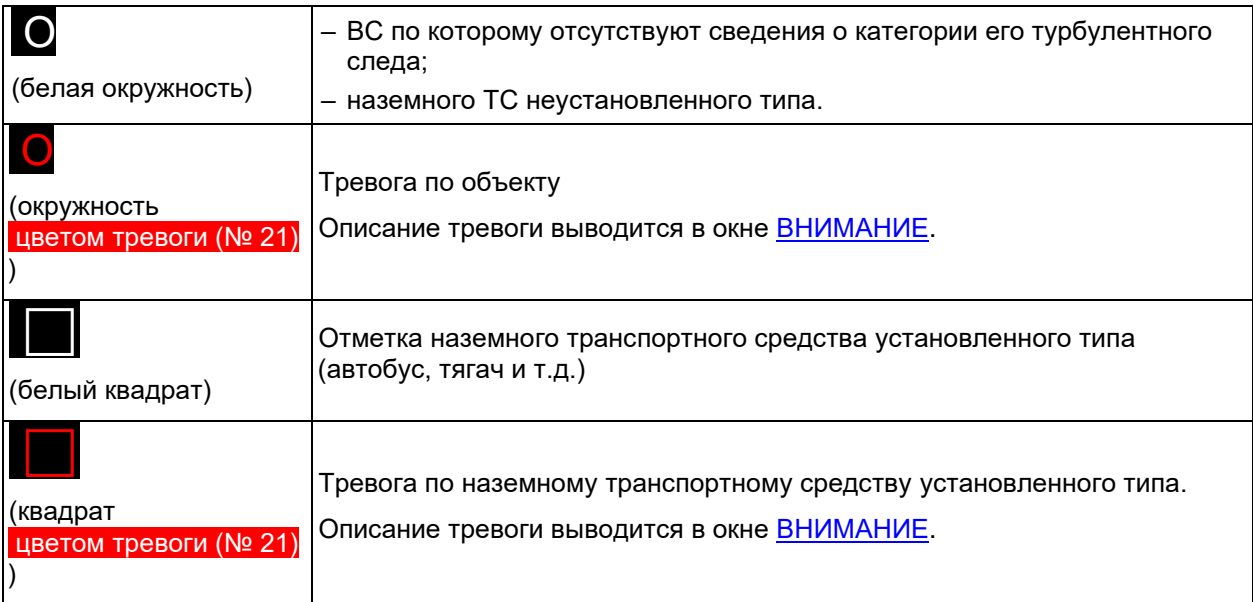

#### <span id="page-22-1"></span>**Таблица 7 – Пиктограммы ВС, отображаемые в треке**

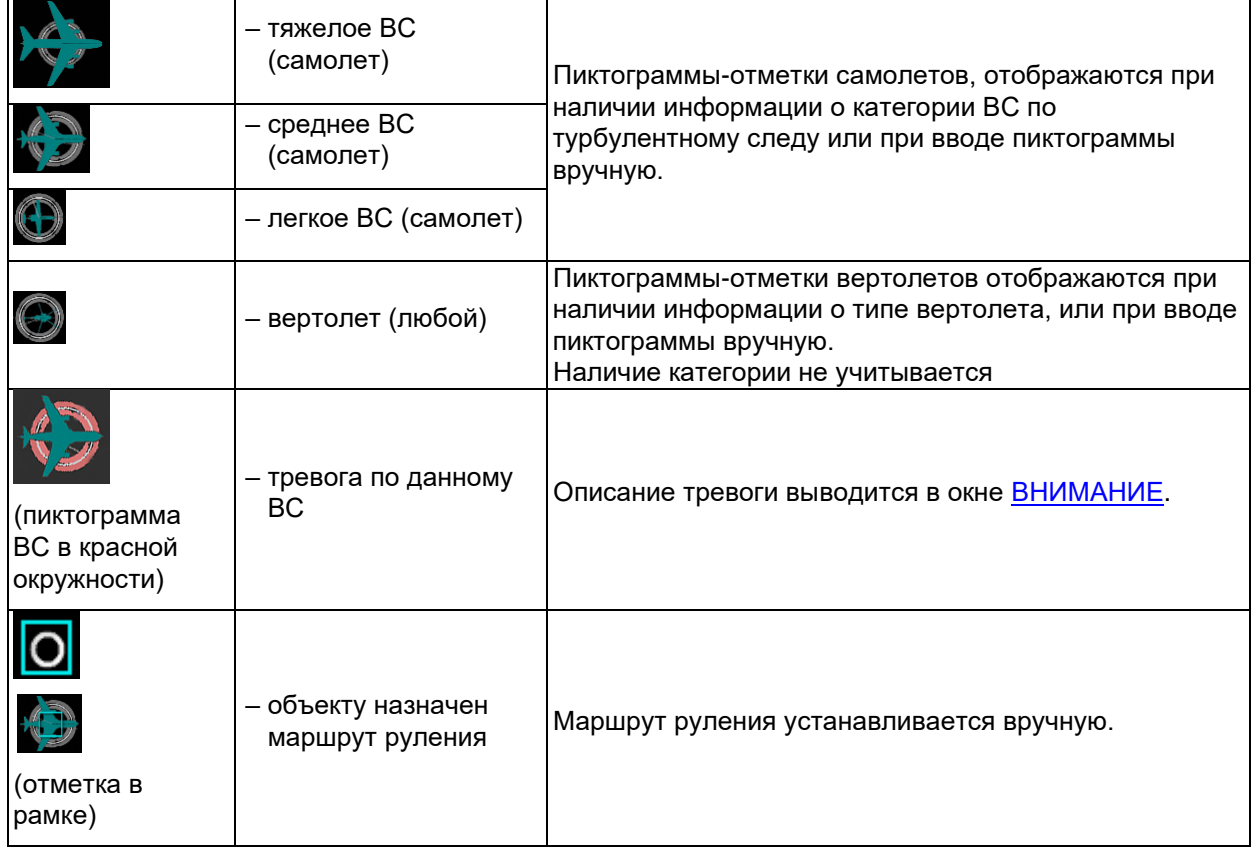

### **Таблица 8 – Отметки РЛС ОЛП**

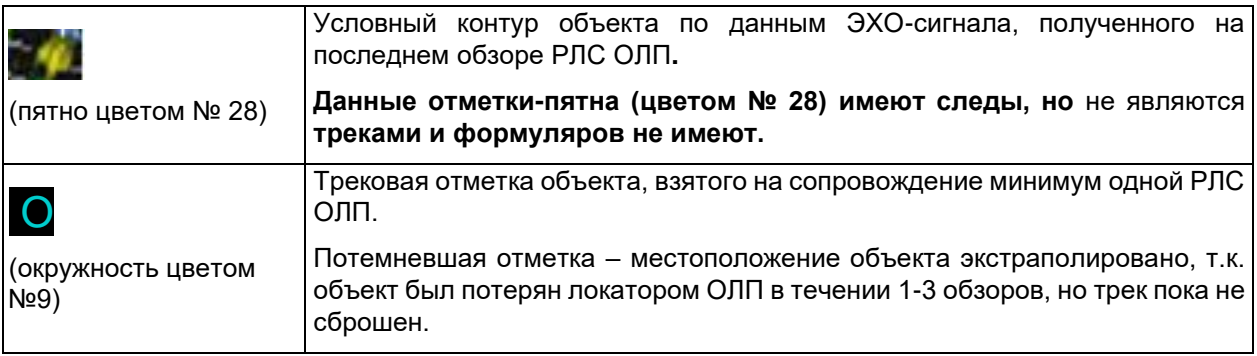

Отметки объектов по каналам МПСН и АЗН

### **Таблица 9 – Отметки МПСН и АЗН**

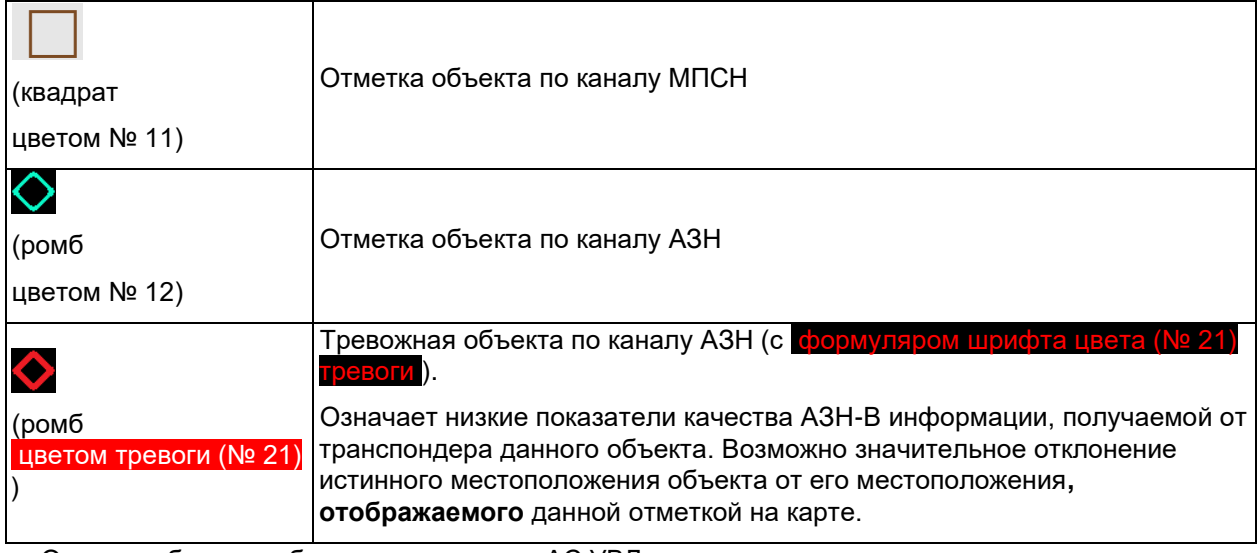

Отметки объектов объектов по каналам АС УВД

# **Таблица 10 – Отметки УВД\*)**

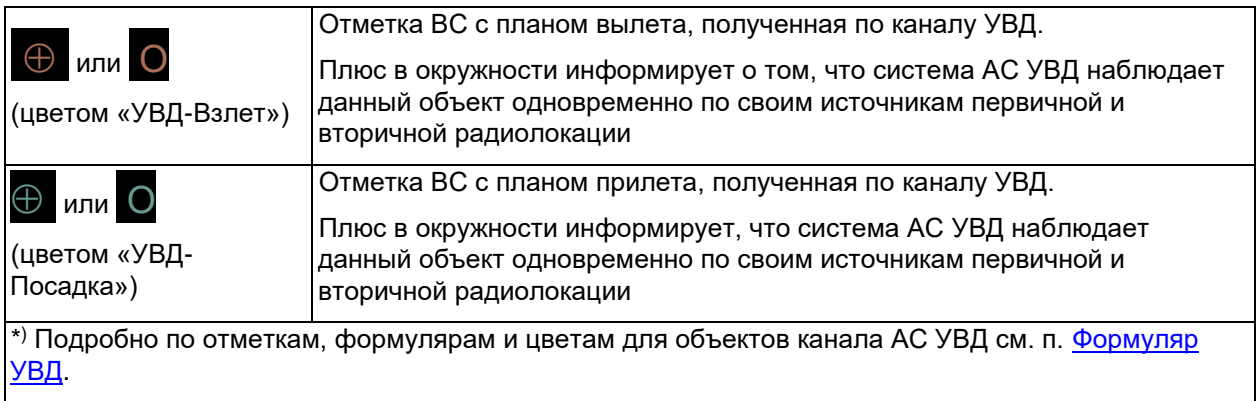

#### Ускорение и торможение ВС с планом полета

Направление стрелки пиктограммы (см. 1 на рис. 28) отображает направление вектора ускорения (положительного или отрицательного) у ВС.

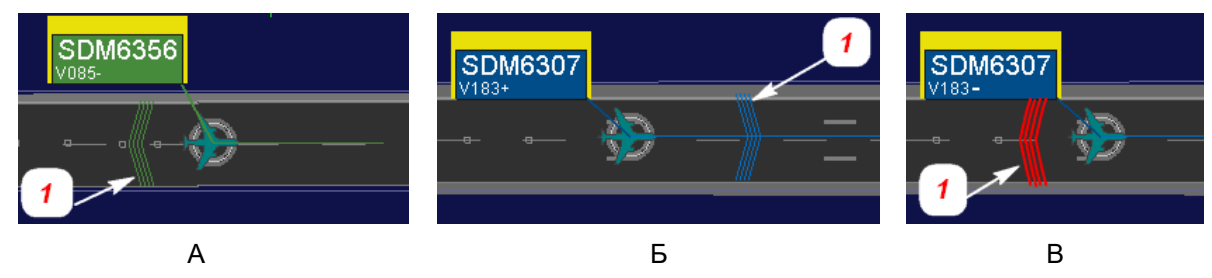

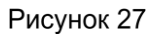

Пиктограмма ускорения (1**),** отображает:

цветом № 18 (см. А на рис. 28) – тормозит ВС с планом прилета.

цветом № 19 (см. Б на рис. 28) – разгоняется ВС с планом вылета.

цветом № 21 (см. В на рис. 28) – противоречие направления ускорения с планом полетов. Противоречием является либо торможение ВС с планом вылета, либо разгон ВС с планом прилета. Подробно – см. п. Ускорение и торможение ВС, имеющих план полетов.

#### Информационные и тревожные сообщения на отметках наблюдаемых объектов

Отметка объекта отмеченная красным диагональным крестом (см. рис. 29) и красной аббревиатурой информационного сообщения (см. табл. 18).

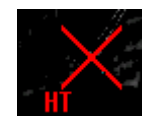

Рисунок 28

#### **Таблица 11 – Аббревиатуры информационных сообщений на отметках объектов**

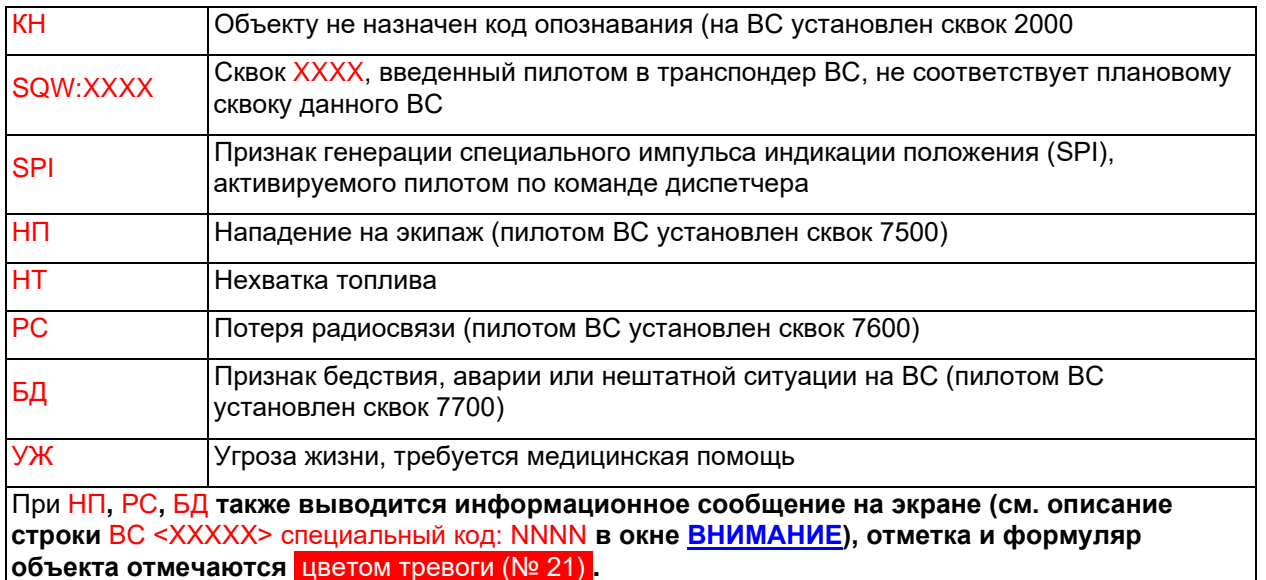

### <span id="page-25-0"></span>**Символы карты. Следы объектов**

**След** – последовательность отметок, в которых находился сопровождаемый объект в процессе движения. Длина следов послесвечения, пройденных сопровождаемым объектом, настраиваема: *Главное окно* <sup>→</sup> *Инструментальная панель* <sup>→</sup> *Длина следов.*

В КСА НКАД «Вега» отображаются два вида следов:

**Ж.Ж. 2008** (затухающие пятна цветом № 27) – пройденный путь (следы) сопровождаемого объекта в режиме наблюдения РЛС ОЛП (отображаются при активированных каналах ( 1 2 3 на служебной панели главного окна).

(затухающие квадратные точки цветом № 6) – пройденный путь **(следы)** объекта, сопровождаемого интегратором.

Не отображаются следы треков в режимах наблюдения УВД, МПСН и АЗН.

### <span id="page-25-1"></span>**Символы карты. Векторы скорости объектов**

Вектор скорости – прогноз будущего местоположения объекта через заданный интервал времени. Вектор скорости имеют интегрированные треки, треки РЛС и треки УВД. Треки МПСН и АЗН векторов не имеют. Настройка длины вектора скорости (интервала времени): *Главное окно прикладной программы* <sup>→</sup> *Инструментальная панель* <sup>→</sup> *Вектор скорости.*

Вектор скорости интегрированного трека отображается цветом его формуляра сопровождения. При наличии по объекту тревоги, его вектор скорости отображается цветом тревоги (№ 21) .

Пунктирный потемневший вектор скорости – на текущем временном интервале (обзоре) данные об объекте не поступают. Предполагаемые положения отметок на следующих временных интервалах экстраполируются.

### <span id="page-25-2"></span>**Символы карты. Местоположения контрольных точек и элементов аэродромной инфраструктуры**

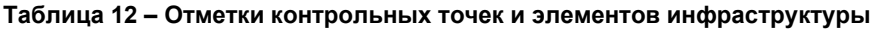

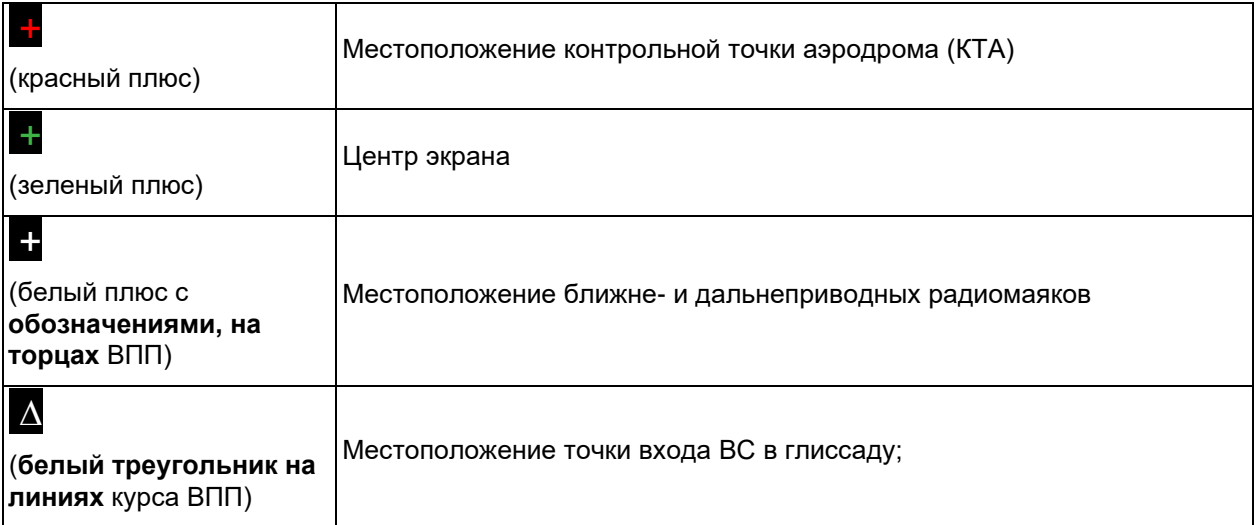

### <span id="page-26-0"></span>**Символы карты. Рулежные дорожки**

Отображение каждой РД на карте соответствует её текущему статусу: закрыта, открыта, ограничения (см. табл. 13).

Выводится всплывающая подсказка ( cветло-зеленым шрифтом ) при наведении курсора мыши на область РД на карте. В верхней строке подсказки выводятся текущие ограничения по буксировке и размаху крыльев (если они установлены). В нижней строке подсказки выводится наименование рулежной дорожки.

#### **Таблица 13 – Цветовое отображение РД на карте и в управляющих окнах**

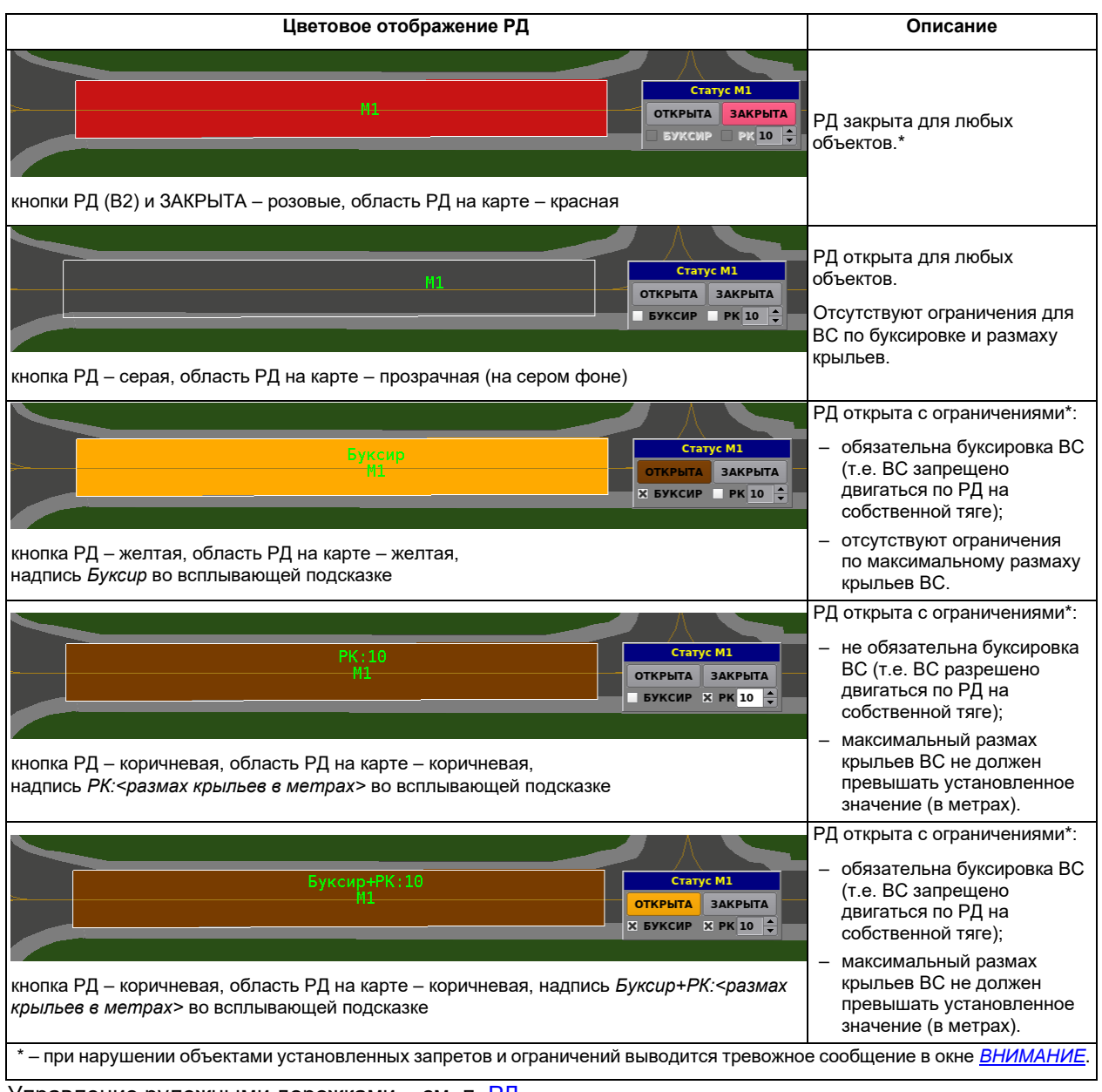

Управление рулежными дорожками – см. п. РД.

### <span id="page-27-0"></span>**Символы карты. Обозначения на ВПП**

Включение отображения ВПП с разметкой: *Главное меню* <sup>→</sup> *Отображение* <sup>→</sup> *ВПП*‑*Вкл.*

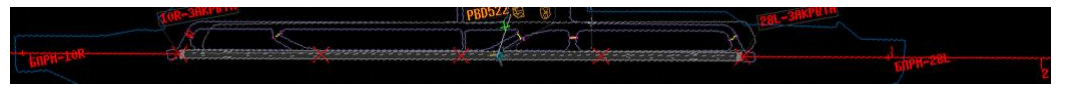

На рисунке красными элементами отображена закрытая ВПП. Нельзя деактивировать отображение закрытой ВПП!

10L-ВЗЛЕТ и П0СНДКН <sub>— Наим</sub>енования торцов с текущими режимами использования данной ВПП: ТОЛЬКО ВЗЛЕТ... ВЗЛЕТ и ПОСАДКА ... ТОЛЬКО ПОСАДКА. Отображаются при активировании: *Главное меню* <sup>→</sup> *Формуляр* <sup>→</sup> *Объекты* <sup>→</sup> *Названия торцов*.

∕6∏PH−1.QR

– местоположение на линии курса ближне- и дальнеприводных радиомаяков. Отображаются при активировании: *Главное меню* <sup>→</sup> *Формуляр* <sup>→</sup> *Объекты* <sup>→</sup> *Названия приводов*.

# 2

– **линия курса ВПП** с метками расстояний от торца ВПП, в км. Отображаются при активировании: *Главное меню* <sup>→</sup> *Отобр* <sup>→</sup> *ЛК-Вкл.*

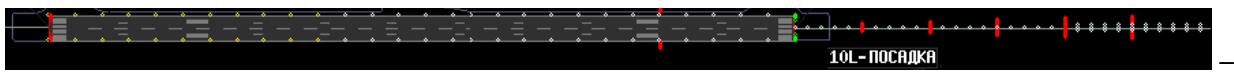

светосигнальное оборудование посадки. Отображается при активировании функции управления светосигнальным оборудованием аэродрома (С*лужебная панель* <sup>→</sup> *ССО*).

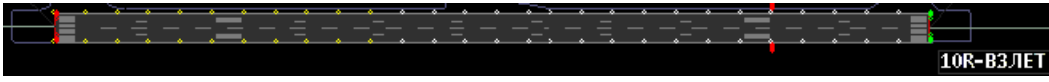

 – светосигнальное оборудование взлета, отображается при активировании функции управления светосигнальным оборудованием аэродрома (С*лужебная панель* <sup>→</sup> *ССО*).

### <span id="page-28-0"></span>**Символы карты. Стоянки ВС**

Стоянки (парковки) отображаются на экране при активировании: *Главное меню* <sup>→</sup> *Отобр.* <sup>→</sup> *ПРК Вкл* Пример отображения стоянок на карте приведен на рис. 30.

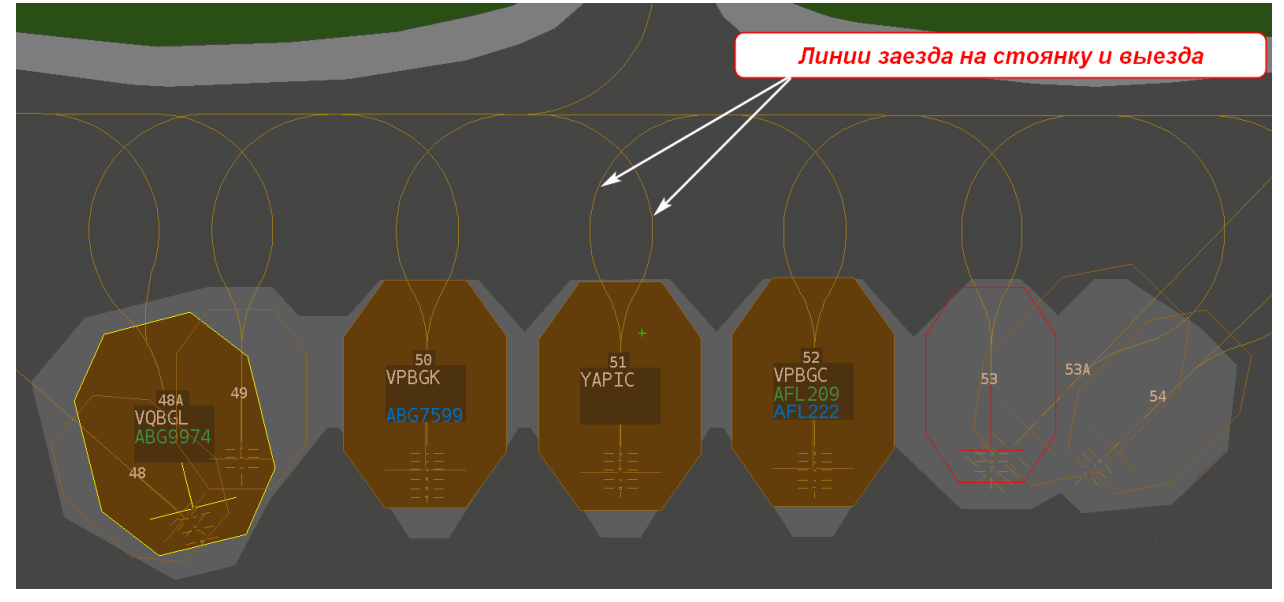

#### Рисунок 29

При увеличении масштаба карты отображается номер стоянки и идентификаторы запаркованного на ней ВС. При наведении курсора на стоянку, её границы маркируются желтым цветом (см. стоянку № 48А на рис. 30). Пересечением линий (Т) обозначено направление разворота носа ВС на стоянке. При уменьшении масштаба карты номер стоянки и идентификаторы запаркованного ВС отображаются во всплывающей подсказке, выводимой при наведении курсора мыши на стоянку.

Стоянки бывают одиночные и совместные. В примере на рис. 30 одиночными являются стоянки № 50, № 51 и № 52. На совместных стоянках парковочные места частично пересекаются друг с другом. В примере на рис. 53 совместными друг с другом являются стоянки № 48, № 48А, № 49; стоянка № 53А является совместной с № 53 и № 54.

#### Стоянки занятые воздушными судами, стоянки свободные и закрытые

Стоянки, занятые воздушными судами, отображаются восьмиугольниками цвета № 1 (см. на рис. 30 стоянки № 48А, № 50, № 51, № 52). Под номером занятой стоянки отображаются идентификаторы ВС:

- регистрационный номер;
- позывной по плану прилета (цветом № 18), при наличии плана прилета;
- позывной по плану вылета (цветом № 19), при наличии плана вылета.

Если ВС совершило посадку по плану прилета и готовится к вылету по плану, то отображаются позывные обоих планов (см. ВС на стоянке № 30). Если планы полетов отсутствуют, отображается только регистрационный номер ВС (*YAPIC* на стоянке № 30).

Свободные стоянки обозначаются восьмиугольниками с рамкой цвета № 1 (см. стоянки № 53, № 53А, № 54) на фоне подложки (в данном примере – светло-серая ).

Закрытые стоянки обозначаются красной рамкой (см. стоянку № 30 на рис. 30).

Управление стоянками – см. п. Стоянки.

### <span id="page-29-0"></span>**Символы карты. Стоп-линии**

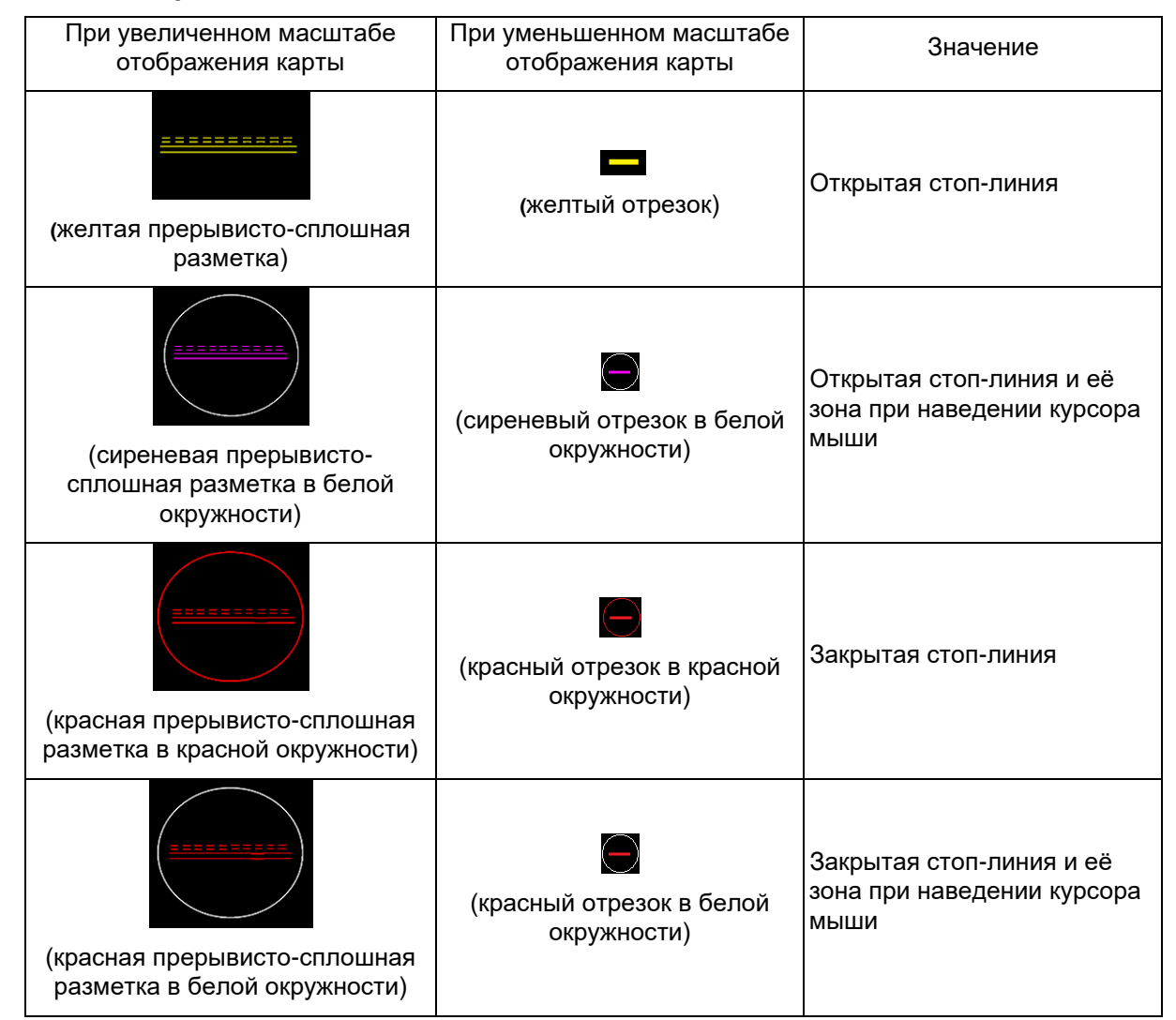

### <span id="page-29-1"></span>**Символы карты. Маршруты руления**

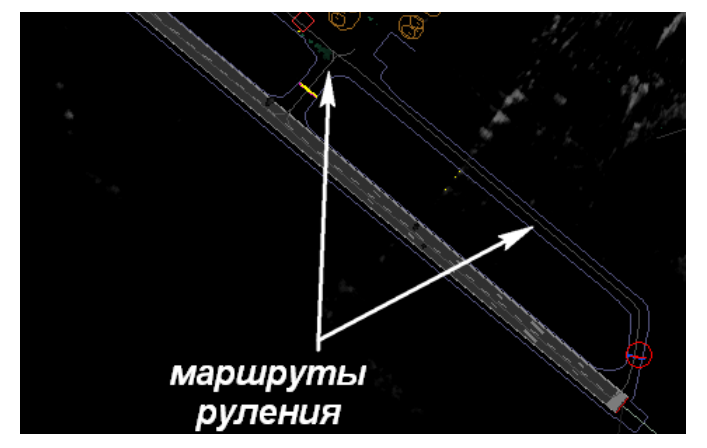

Рисунок 30

Маршруты руления (пример см. на рис. 31) отображаются если в Редакторе карт включено отображение слоя *mr.*

### <span id="page-30-0"></span>**2.1.7. Треки и формуляры сопровождения объектов наблюдения**

Треки и формуляры сопровождения – основной источник текущих данных о сопровождаемых объектах. Трековая отметка обозначает местоположение объекта. Формуляр сопровождения (далее – формуляр) содержит данные об объекте на момент получения о нем последнего сообщения. Наполнение каждого формуляра зависит от информации, получаемой по объекту, от состояния источников, а также от пользовательских параметров отображения формуляра на экране.

[Интегрированные треки и](#page-31-0) формуляры – основная информация об объектах, наблюдаемых системой. Интегрированные треки и формуляры формирует ПТК‑О на основании анализа и объединения радиолокационных данных, принятых от всех источников.

Треки и формуляры объектов, поступающие по каналам отдельных источников:

Треки и формуляры РЛС ОЛП

Треки и формуляры УВД

Треки и формуляры АЗН

### Треки и формуляры МПСН

ВНИМАНИЕ! **Интегрированные формуляры являются основной информацией о наблюдаемых системой объектах. В профилях пользователей ПТК**‑**Р и ПТК**‑**Д всегда должно быть включено отображение объектов интегратора (см. п. Включение отображения объектов (целей) по каналу интегратора)**. Отображение на экране отметок и формуляров объектов по каналам отдельных источников (РЛС ОЛП, АЗН, МПСН, АС УВД) носит вспомогательный характер, и актуально в основном для ПТК‑И и АПОИ РЛС.

При мотивированной необходимости для каждого пользователя палитра цветов основных элементов изменяется только инженером на ПТК‑И. Все описанные далее цветовые значения формуляров приведены в соответствии заводскими установками – см. п. [Цвета символов карты.](#page-18-0)

<span id="page-31-0"></span>**2.1.7.1. Интегрированные треки и формуляры**

# **Типы интегрированных формуляров**

Формуляры объектов, сопровождаемых интегратором, делятся на три типа:

[Интегрированный трек и формуляр ВС с планом вылета](#page-33-0)

[Интегрированный трек и формуляр ВС с планом прилета](#page-36-0)

[Интегрированный трек и формуляр ВС, не имеющего плана полетов, и наземного ТС](#page-39-0)

# **Настройка отображения интегрированных формуляров для пользователя**

Отметки объектов и их интегрированных формуляров, отображаются на экране при установленных флагах:

*Главное меню → Формуляр → Объекты → Отметки объектов → Объекты интегратора [X].*

*Главное меню → Отображение → Форм-р [X].*

**Минимальные интегрированные формуляры сопровождения** – установка «минимального» набора отображаемых элементов в формуляре:

*Главное меню → Формуляр →* вкладка *Формуляр → Состав формуляра → Мин. (Прибытие, Вылет, Наземные).*

**Выбранные (полные) интегрированные формуляры сопровождения** – установка полного набора отображаемых элементов в формуляре:

*Главное меню → Формуляр →* вкладка *Формуляр → Состав формуляра → Выбр.(Прибытие, Вылет, Наземные).*

Полный набор элементов отображается при наведении курсора мыши на формуляр.

Элементы минимального и полного формуляра отображаются при их наличии в сообщениях, принимаемых от радиолокационных источников, сопровождающих конкретный объект.

# <span id="page-32-0"></span>Цветовое отображение интегрированных формуляров

### **Таблица 14 – Цветовое отображение интегрированных формуляров по умолчанию**

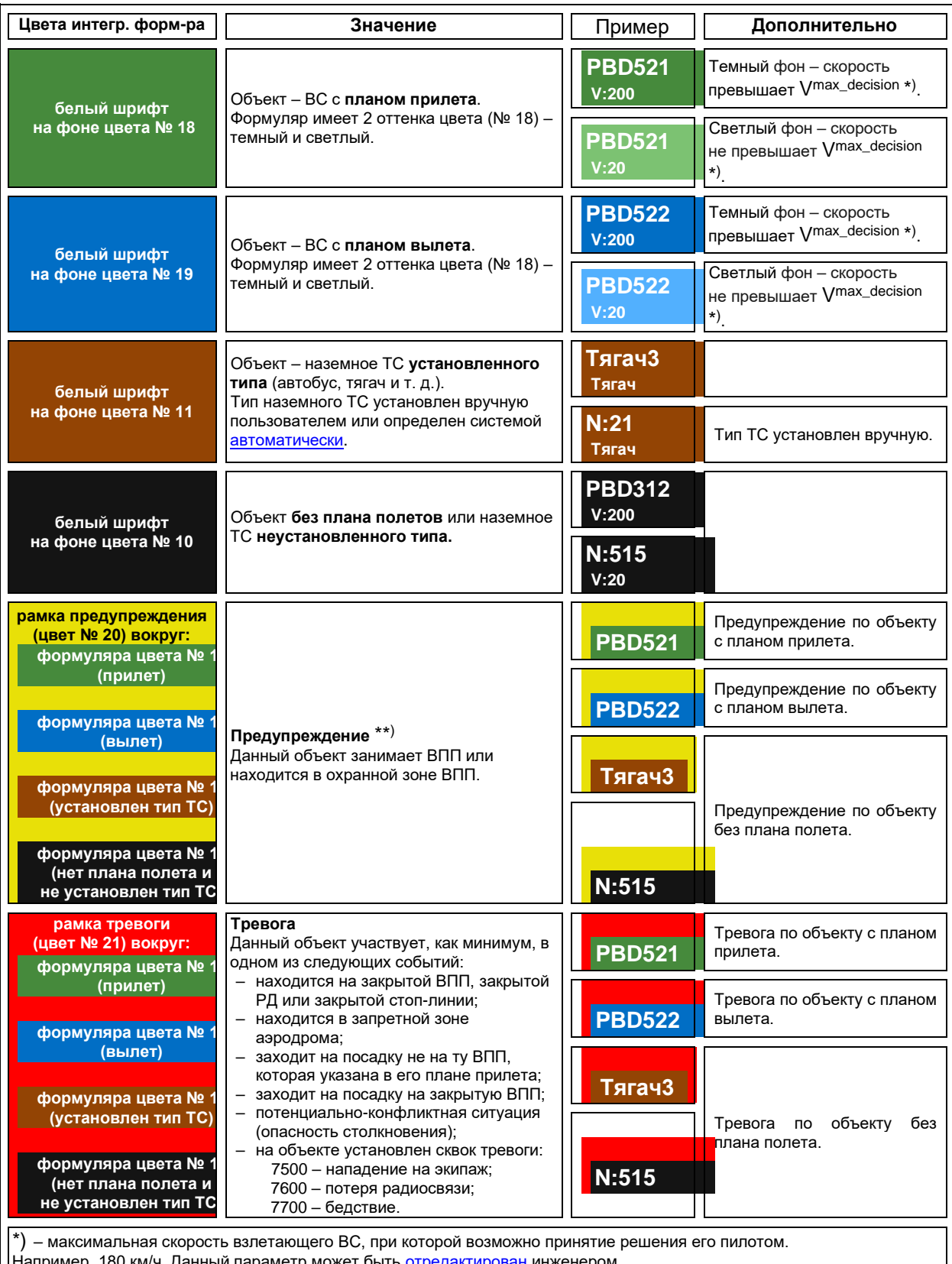

ч. данныи параметр может оыть <mark>отредактирован</mark> инженером.

\*\*) – параметр настраивается под конкретный аэродром в соответствии с требованиями заказчика. В таблице приведен вариант, если по аэродрому установлен максимальный уровень предупреждений. В случае установки по аэродрому среднего уровня предупреждений – <mark>рамка цвета № 20</mark> вокруг формуляра не выводится, если отсутствуют другие объекты занимающие данную ВПП или находящиеся в её охранной зоне.

#### <span id="page-33-0"></span>**2.1.7.1.1. Интегрированный трек и формуляр ВС с планом вылета**

Отметки местоположений ВС, имеющих планы вылетов приведены в табл. 15. **Таблица 15 – Отметки ВС, имеющих планы вылетов**

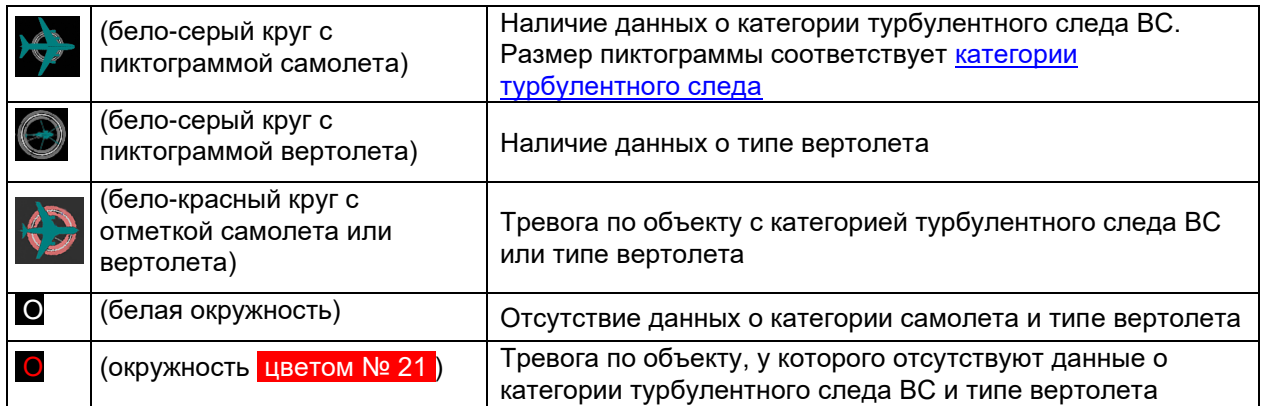

Цвет формуляра ВС с планом вылета – **белый шрифт на фоне цвета № 19** (см. рис. 32). Изменение яркости формуляра, рамка **цветом предупреждения (№ 20)** или цветом тревоги (№ 21) вокруг формуляра – см. **[Цветовое отображение интегрированных формуляров.](#page-32-0)**

Вектор скорости. **При отсутствии тревог по данному объекту, отображается** цветом **№ 19** . **При наличии тревог по данному объекту, отображается** цветом № 21. Прерывистый вектор скорости означает, что на текущем временном интервале (обзоре) данные не поступали, сопровождаемый трек экстраполируется.

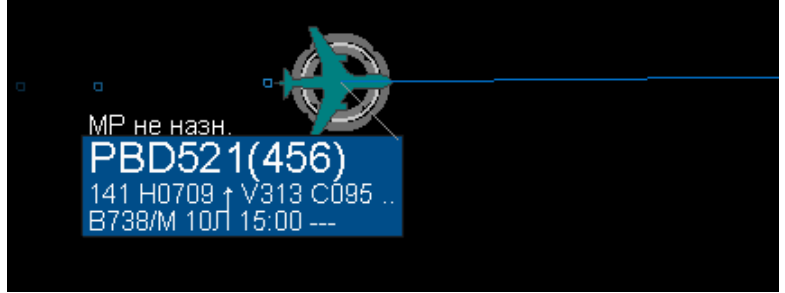

Рисунок 31

### **Состав формуляров ВС с планами вылетов**

Настройка набора полей минимальных и полных (*Выбр.* на рис. 35) интегрированных формуляров ВС с планами вылетов:

*Главное меню* <sup>→</sup> *Формуляр*<sup>→</sup> **вкладка** *Формуляр* <sup>→</sup> *Вылет*.

В примере на рис. 33 в полный формуляр вылета выводится максимальное количество элементов (при их наличии).

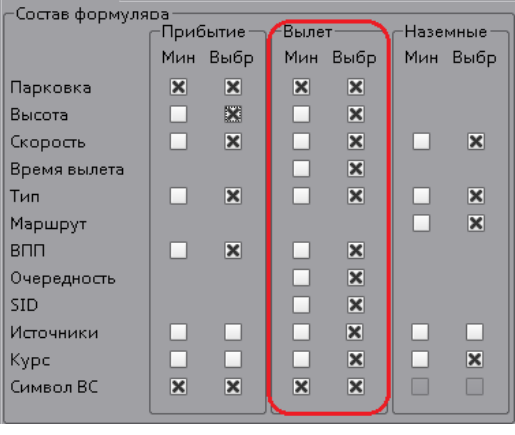

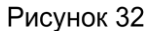

**Формат полного интегрированного формуляра ВС с планом вылета**

**Назначение полей формуляра рассмотрено на примере, приведенном на рис. 34 и в табл. 16.**

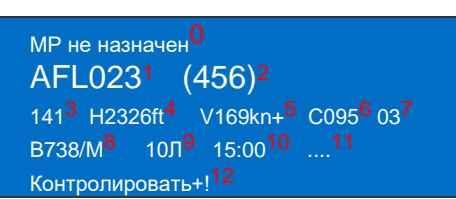

### **Таблица 16 – Элементы формуляра ВС с планом вылета**

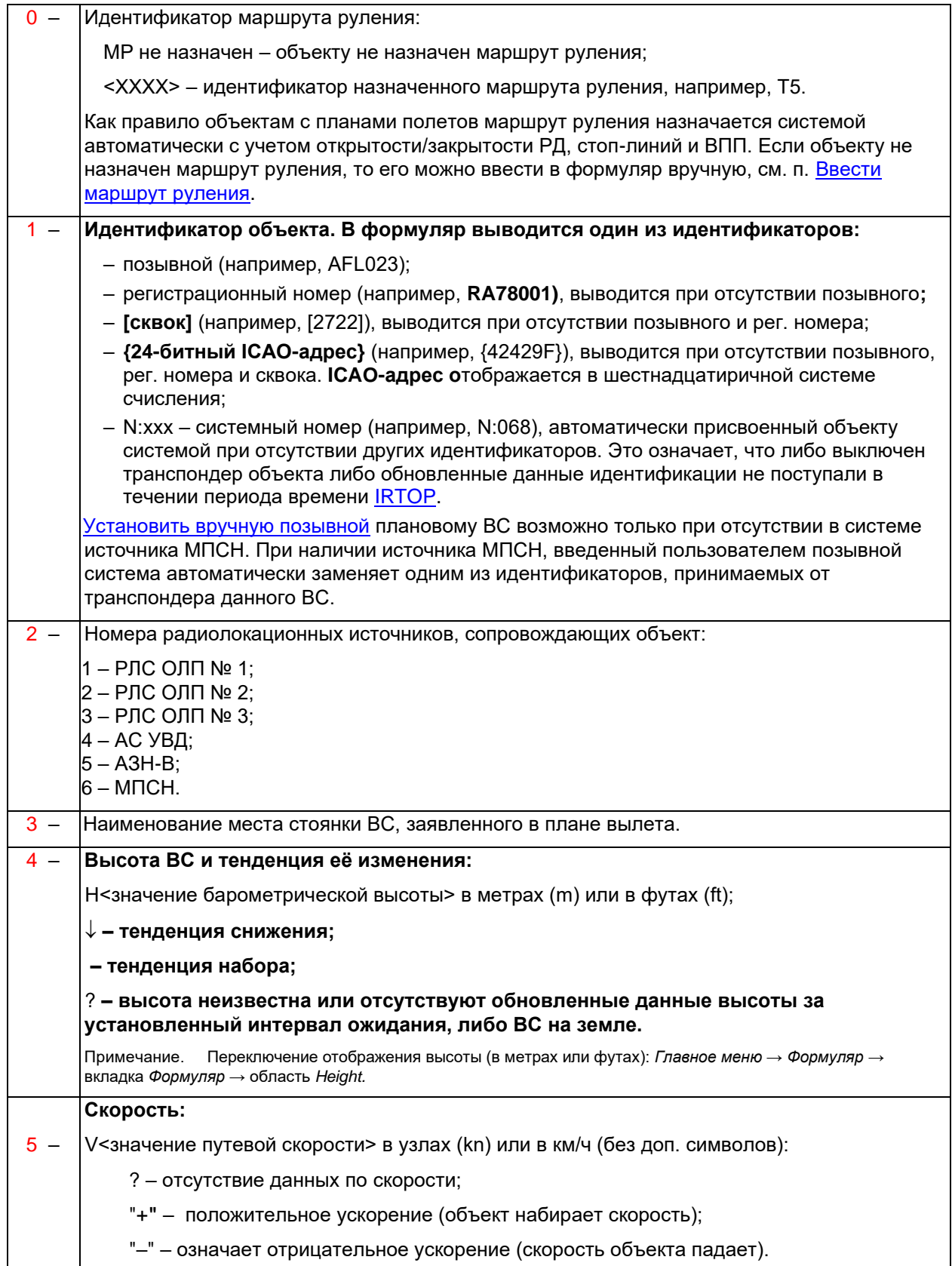

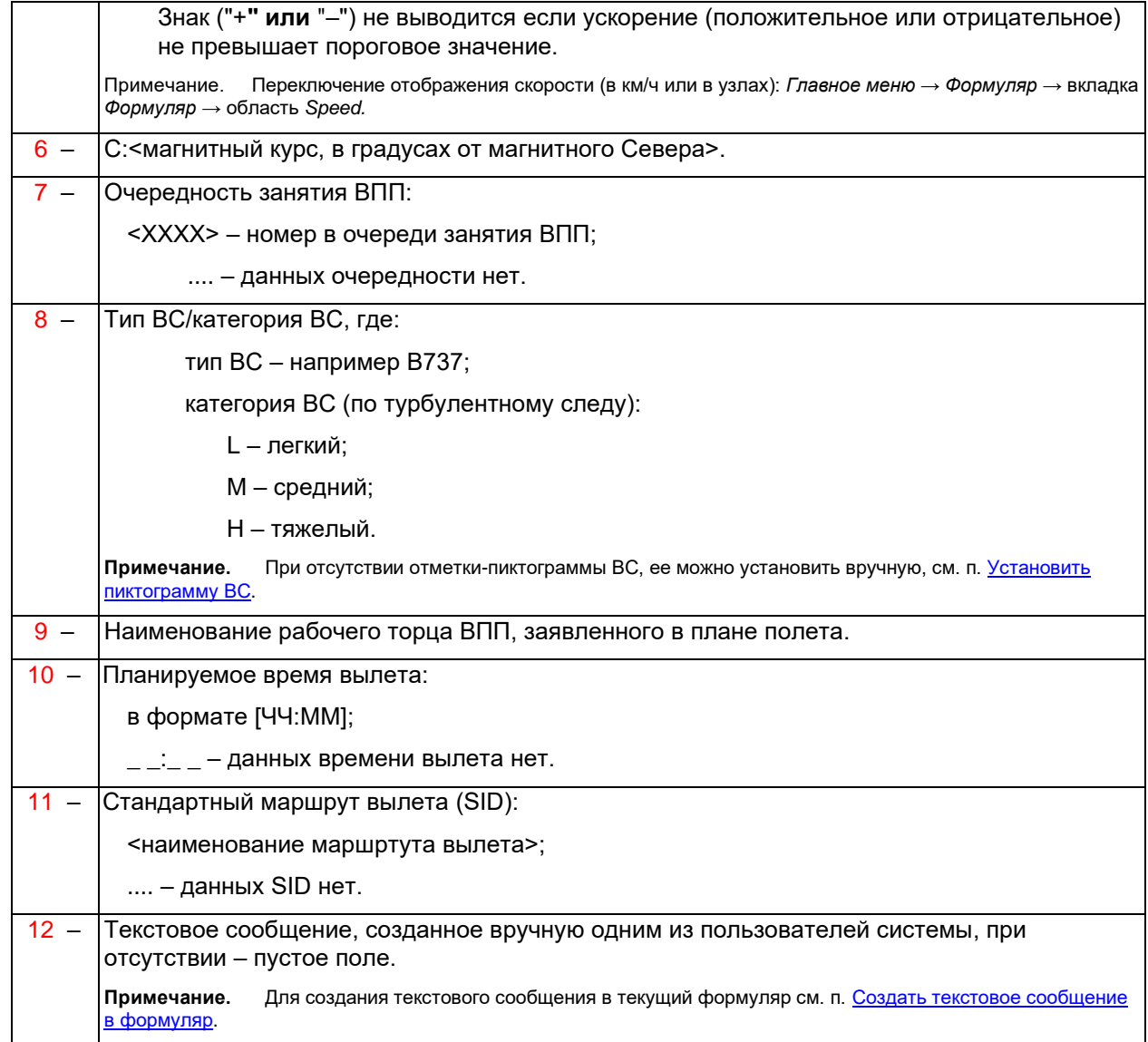

#### <span id="page-36-0"></span>**2.1.7.1.2. Интегрированный трек и формуляр ВС с планом прилета**

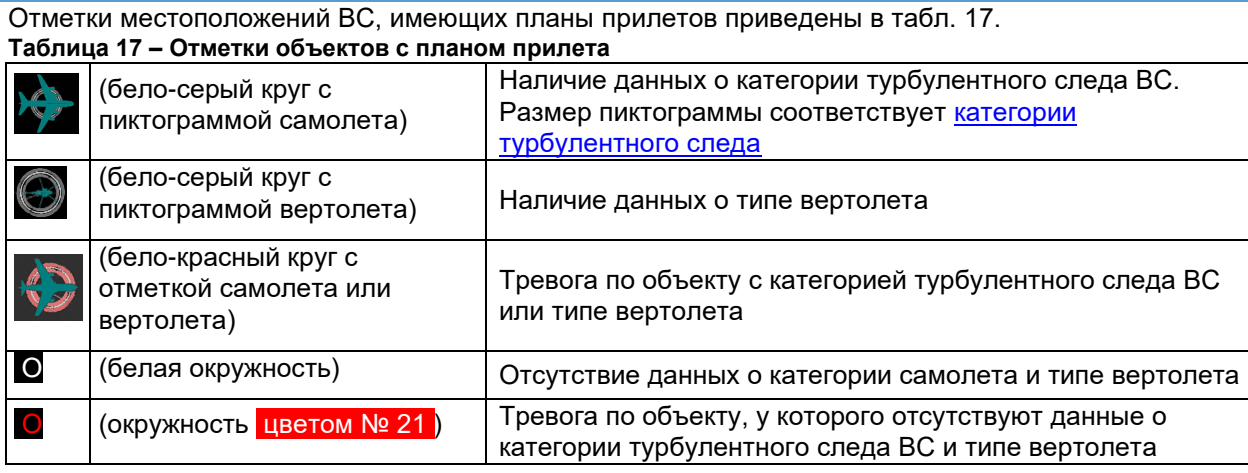

Цвет формуляра ВС с планом прилета – **белый шрифт на фоне цвета № 18** (см. рис. 35). Изменение яркости формуляра, рамка <mark>цветом предупреждения (№ 20)</mark> или цветом тревоги (№ 21) вокруг формуляра – см. **[Цветовое отображение интегрированных формуляров.](#page-32-0)**

Вектор скорости. **При отсутствии тревог по данному объекту, отображается** цветом **№ 18** . **При наличии тревог по данному объекту, отображается** цветом № 21 . Прерывистый вектор скорости означает, что на текущем временном интервале (обзоре) данные не поступали, сопровождаемый трек экстраполируется.

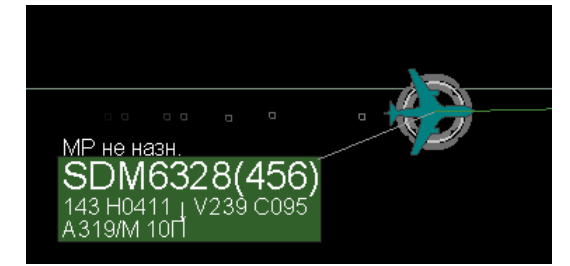

Рисунок 34

### **Состав формуляров ВС с планами прилетов**

Настройка набора полей минимальных и полных (*Выбр.* на рис. 38) интегрированных формуляров ВС с планами вылетов:

*Главное меню* <sup>→</sup> *Формуляр*<sup>→</sup> вкладка *Формуляр* <sup>→</sup> *Прибытие.*

В примере на рис. 36 в полный формуляр прилета выводится максимальное количество элементов (при их наличии).

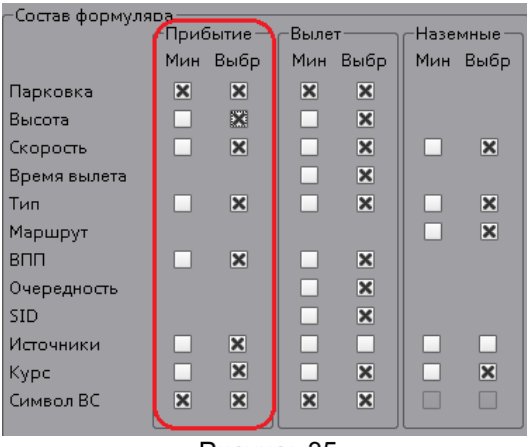

Рисунок 35

# **Формат полного интегрированного формуляра ВС с планом прилета Назначение полей формуляра рассмотрено на примере, приведенном на рис. 37 и в табл. 18.**

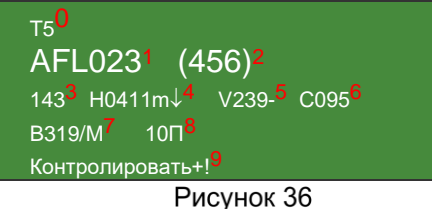

### **Таблица 18 – Элементы формуляра ВС с планом прилета**

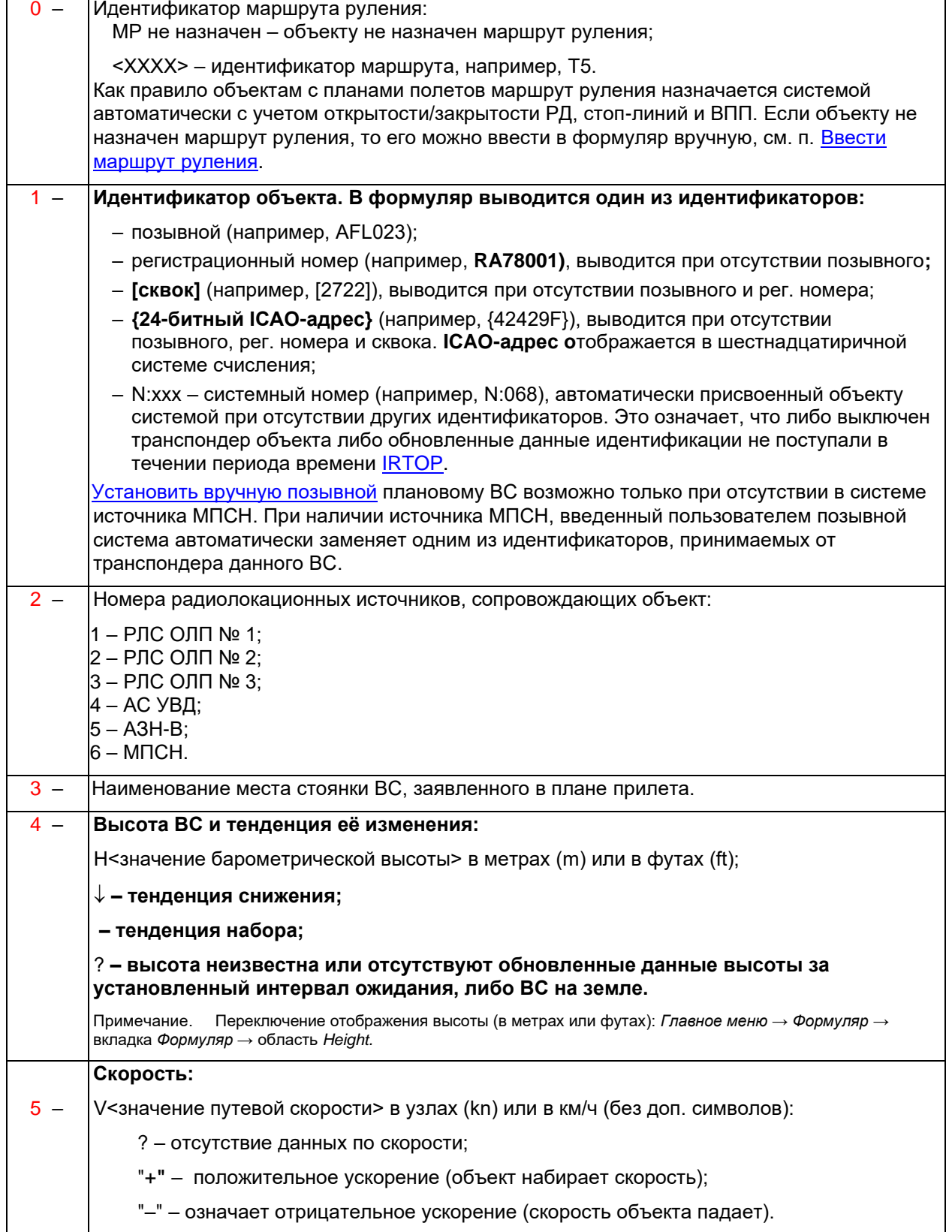

<span id="page-38-0"></span>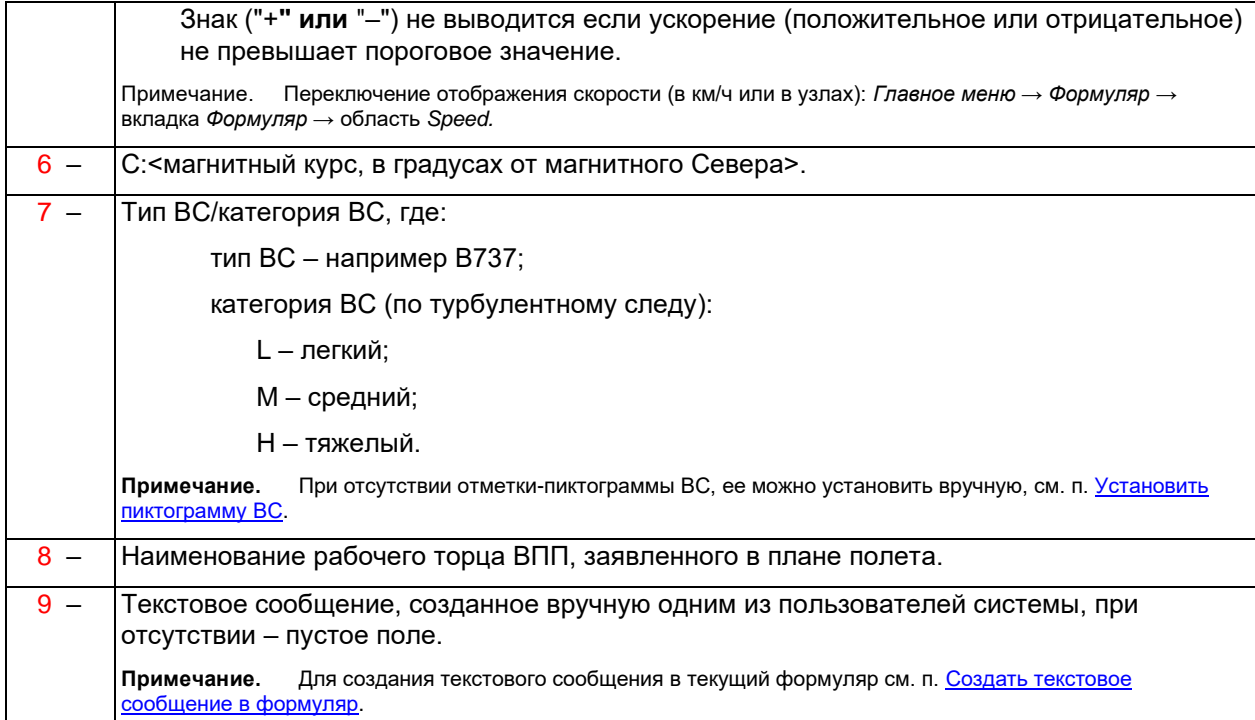

#### <span id="page-39-0"></span>**2.1.7.1.3. Интегрированный трек и формуляр ВС, не имеющего плана полетов, или наземного ТС**

#### **Отметками и формулярами данного типа обозначаются объекты, не имеющие плана полетов, в том числе наземные транспортные средства.**

#### Отметки **местоположения объектов приведены в табл. 19.**

**Таблица 19 – Отметки объектов, не имеющих плана полетов**

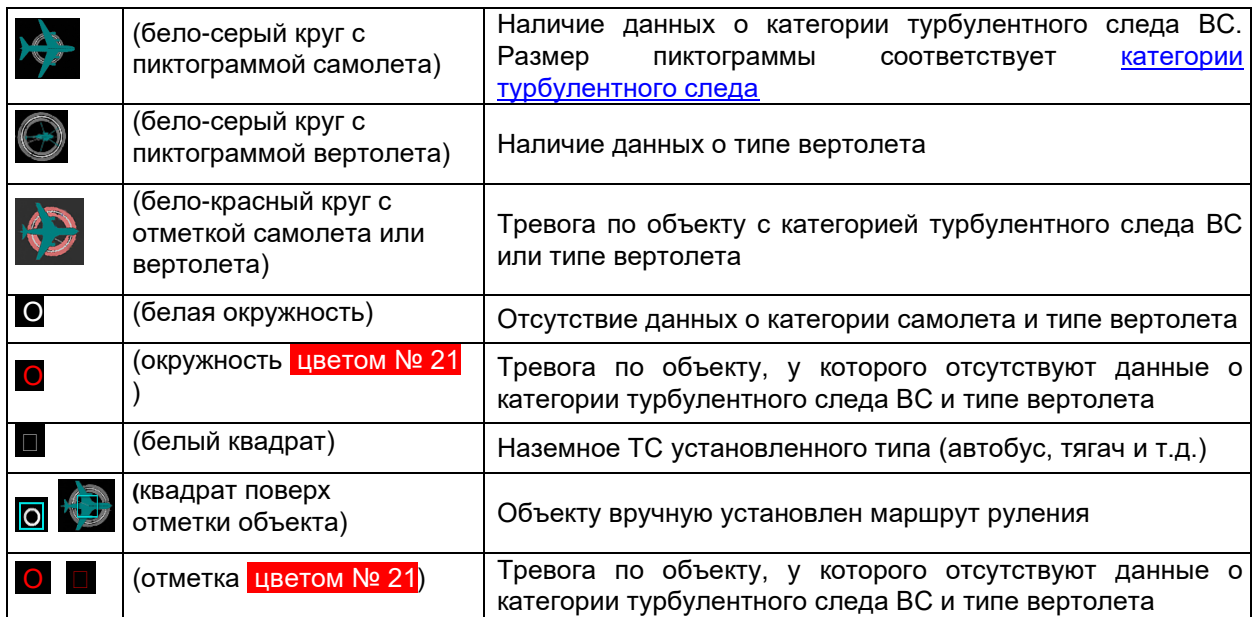

#### Цвет формуляра **объекта:**

белым шрифтом на фоне цвета № 11 – объект является наземным ТС установленного типа (см. справа на рис. 67). Тип ТС может быть установлен вручную пользователем или [определен системой](#page-42-0)  [автоматически;](#page-42-0)

**белый шрифт на фоне цвета №10** – прочие объекты без плана полетов (см. слева на рис. 67);

рамка цветом предупреждения (№ 20) или цветом тревоги (№ 21) вокруг формуляра – см. **[Цветовое](#page-32-0)  [отображение интегрированных формуляров.](#page-32-0)**

Вектор скорости**, при отсутствии тревог по объекту,** отображается тем же цветом, что и формуляр объекта. **При наличии тревог по данному объекту, отображается** цветом тревоги (№ 21) . Прерывистый вектор скорости означает, что на текущем временном интервале (обзоре) данные не поступали, сопровождаемый трек экстраполируется.

#### **Неидентифицированный объект**

Объект считается неидентифицированным если в его формуляре отображается системный номер в формате *N:<системный номер>* (например, *N:177*). У неидентифицированного объекта отсутствуют:

- позывной;
- регистрационный номер;
- сквок;

#### – **24-битный ICAO-адрес.**

Пример 1 на рис. 38 – формуляры неидентифицированных объектов. Объекту справа вручную установлен тип наземного ТС, объекту слева тип ТС не установлен.

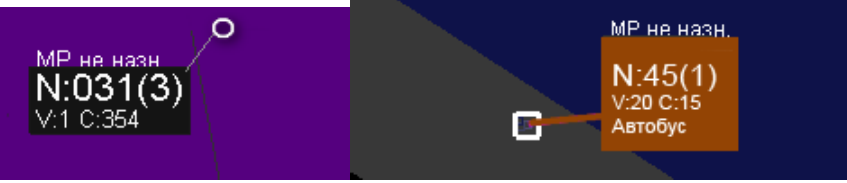

Рисунок 37

Если в дальнейшем системой будет получен идентификатор данного объекта (по каналам источников или позывной изменен вручную), то объект считается идентифицированным и его системный номер в формуляре заменяется полученным идентификатором (см. пример 2).

Пример 2 на рис. 39 – идентифицированные объекты (присутствуют позывные) – *1321* и *AFL023*.

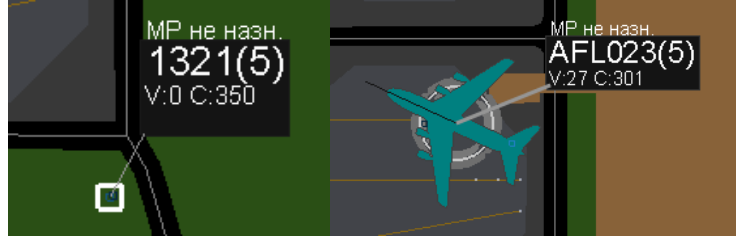

Рисунок 38

#### **Состав интегрированных формуляров объектов, не имеющих планов полетов**

Настройка набора полей минимальных и полных (*Выбр.* на рис. 40) интегрированных формуляров **объектов, не имеющих планов полетов, и наземных ТС:**

*Главное меню* <sup>→</sup> *Формуляр*<sup>→</sup> *Формуляр* <sup>→</sup> *Наземные*.

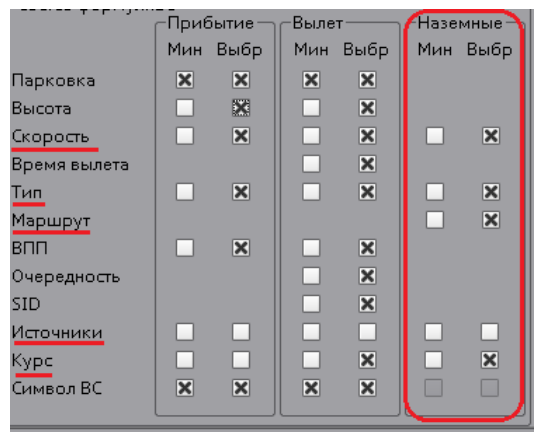

Рисунок 39

### **Форматы полных интегрированных формуляров наземных ТС и ВС, не имеющих планов полетов**

**Назначение полей** формуляров объектов не имеющих планов полетов и наземных ТС рассмотрено **на примерах приведенных на рис. 41 и в табл. 20 где:**

А. **– формуляр ВС без плана полета;**

Б. **– формуляр неидентифицированного объекта, тип ТС которого не установлен;**

В. **– формуляр наземного ТС установленного типа.**

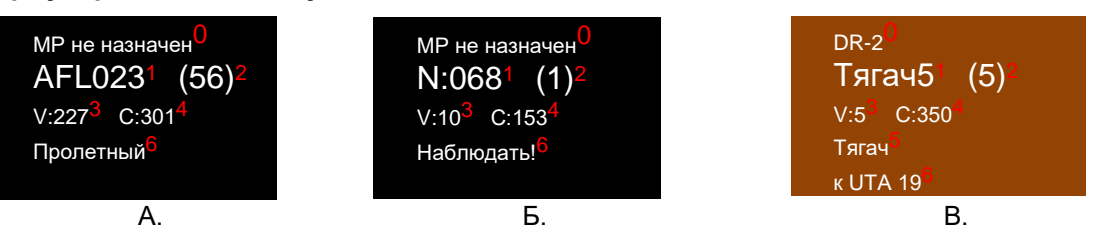

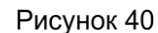

**Таблица 20 – Элементы формуляра объекта, не имеющего плана полетов**

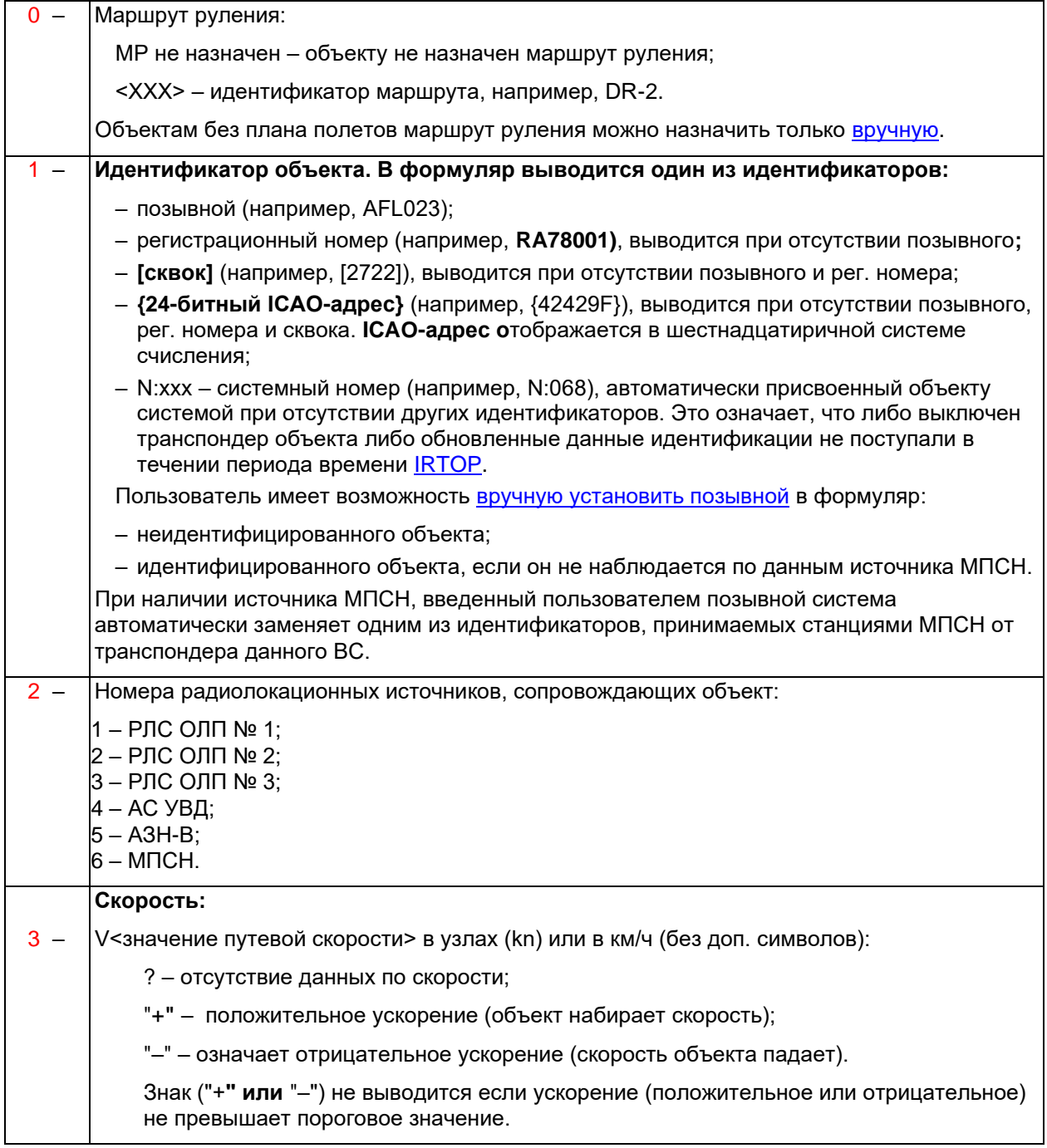

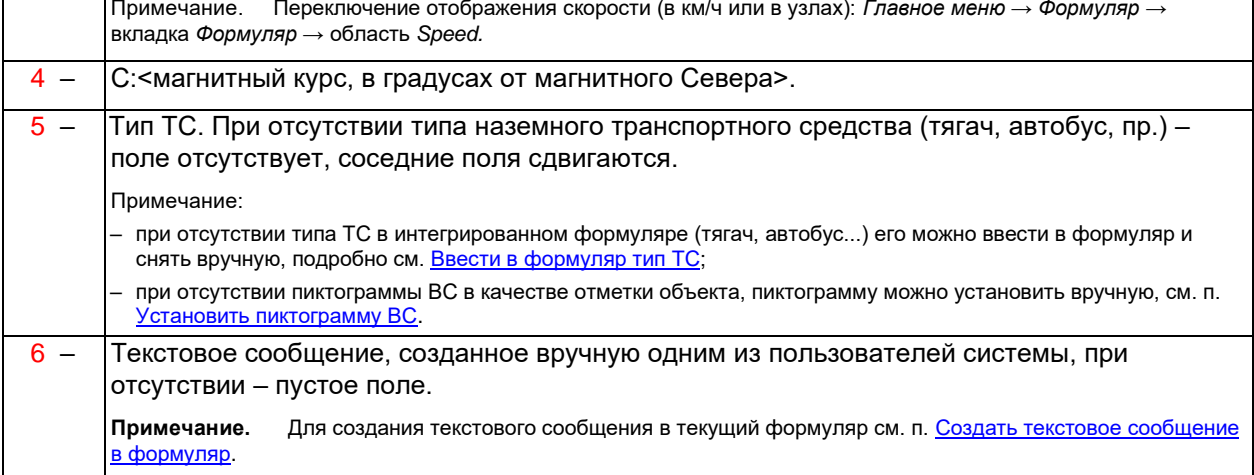

#### <span id="page-42-0"></span>**Список наземных транспортных средств, оснащенных транспондерами**

В базе данных интегратора хранится список транспондеров наземных ТС. Список настраивается индивидуально под конкретный аэродром на этапе пуско-наладки в соответствии с требованиями заказчика. В дальнейшем, при возникновении необходимости модернизации списка, связаться с разработчиком КСА НКАД «Вега».

Список содержит следующие данные для каждого включенного в него наземного ТС:

- *24-битный ICAO-адрес,* **прошитый в транспондере ТС;**
- **тип ТС (автобус, тягач, А/М Сопровождения, А/М топливозаправщик, А/М технический, А/М пожарный);**
- **позывной, сопоставленный данному ТС (например,** *Орнитолог***,** *Охрана***).**

**При обнаружении системой объекта, транспондер которого излучает ICAO-адрес совпадающий с ICAO-адресом из списка:**

- **в интегрированный формуляр автоматически подставляется позывной (из списка) и тип наземного ТС (из списка);**
- **отметка объекта изменяется на отметку ТС;**
- **формуляр окрашивается в** цвет № 11 .

Автоматическая идентификация объекта как наземного ТС установленного типа невозможна если:

- данные его транспондера не внесены в список наземных ТС;
- объект не оснащен транспондером или его транспондер выключен;
- на интегратор не поступают радиолокационные данные по каналам МПСН и АЗН.

### **2.1.7.2. Управление формулярами**

[Настройка состава интегрированных формуляров и формуляров РЛС ОЛП](#page-44-0)

[Управление интегрированными формулярами и формулярами РЛС ОЛП](#page-45-0)

Ручное внесение данных в интегрированные формуляры

Формуляры и отметки объектов по каналам УВД, МПСН, АЗН носят вспомогательный характер. Возможно включение и выключение их отображения, управление ими – невозможно.

#### <span id="page-44-0"></span>**2.1.7.2.1. Настройка состава интегрированных формуляров и формуляров РЛС ОЛП**

Для выбора состава информации, отображаемой в интегрированных формулярах сопровождаемых объектов: *Главное меню → Формуляр →* вкладка *Формуляр.*

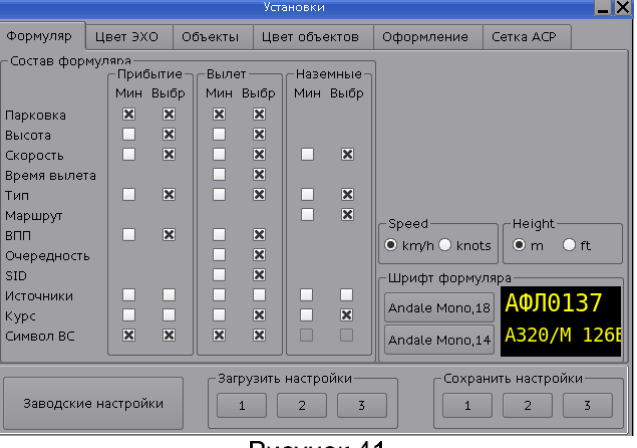

#### Рисунок 41

Прибытие – настройка состава интегрированного формуляра ВС [с планом прилета.](#page-36-0)

Вылет – настройка состава интегрированного формуляра ВС [с планом вылета.](#page-33-0)

Наземные – настройка состава формуляра РЛС и интегрированного формуляра для наземных ТС и объектов, [не имеющих планов полетов.](#page-39-0)

Мин – включить элементы в минимальный интегрированный формуляр (отображаемый всегда).

Выбр – включить элементы в полный интегрированный формуляр (открываемый при наведении курсора на минимальный).

### **Элементы для формирования минимального и полного интегрированного формуляра**

Включить элемент в интегрированный формуляр – активировать поля (установкой флага-крестика):

Парковка – наименование места стоянки ВС;

Высота – высота местоположения ВС;

Скорость – путевая скорость ВС;

Время вылета – фактическое время вылета ВС;

Тип – для ВС это тип/категория по турбулентному следу: тяжелый, средний, легкий; вертолет. Для наземного ТС – тип наземного транспортного средства – автобус, тягач, ...);

Маршрут – маршрут руления объекта;

ВПП – наименование торца ВПП;

Очередность – номер очереди на вылет;

SID – идентификатор стандартного маршрута вылета по приборам;

Источники – номера радиолокационных источников, по которым сопровождается объект;

Курс – азимут, в градусах от Севера;

Позывной – номер или буквенно-цифровой идентификатор сопровождаемого объекта;

Символ ВС – отображение пиктограммы ВС.

#### **Комбинации личных настроек (профили пользователя)**

Сохранение в пользовательском профиле текущих личных настроек нажать одну из клавиш *1*, *2*, *3* в области *Сохранить настройки*.

Загрузка одного из сохраненных профилей: нажать соответствующую кнопку *1*, *2* или *3* в области *Загрузить настройки*.

Вернуться к настройкам по умолчанию: нажать кнопку *Заводские настройки*.

#### <span id="page-45-0"></span>**2.1.7.2.2. Управление интегрированными формулярами и формулярами РЛС ОЛП**

#### **Приведенные ниже действия доступны только для интегрированных формуляров и формуляров РЛС ОЛП.**

Скрыть на своем экране формуляры объектов: *Главное меню* <sup>→</sup> *Отобр.* <sup>→</sup> *Фор-р* <sup>→</sup> *[ ].* В результате снятия флага интегрированные формуляры и РЛС-формуляры не выводятся даже при наведении курсора на отметку. Отметки объектов и вектора скорости остаются на экране.

Отобразить на своем экране формуляры объектов: *Главное меню* <sup>→</sup> *Отобр.* <sup>→</sup> *Фор-р* <sup>→</sup> *[x].*

В результате установки флага интегрированные формуляры и формуляры РЛС выводятся на экран.

Просмотреть на своем экране полный интегрированный формуляр (РЛС-формуляр): **навести курсор на формуляр.**

Отобразить на своем экране с**окращенные интегрированные формуляры** (РЛС-формуляры) – содержат только идентификаторы объектов. Активирование сокращенных формуляров: *Главное меню → Отобр. → Форм-р [X]* и *СФС [х].* В результате **установки флага** в интегрированных формулярах и РЛСформулярах выводятся идентификаторы наблюдаемых объектов, при наведении курсора выводится полный состав элементов формуляра.

Для деактивации сокращенных интегрированных формуляров: *Главное меню → Отобр. → СФС [ ]*

Сброс трека объекта: навести курсор на формуляр, нажать правую клавишу мыши, в открывшемся контекстном меню формуляра выбрать *Сброс цели*. В результате происходит сброс трека объекта – его отметки, формуляра, вектора скорости, следов. Как только данный объект будет обнаружен вновь (по данным радиолокационных источников), будет сформирован его новый трек и отображен на экране.

Скрыть формуляр выбранного объекта: навести на формуляр курсор, нажать правую клавишу мыши, в открывшемся контекстном меню формуляра выбрать *Снять формуляр.*

Восстановить формуляр выбранного объекта**: нажать левой клавишей мыши на отметку (пиктограмму) выбранного объекта.**

Переместить формуляр на свободное место экрана: **навести на формуляр курсор, нажать левую клавишу мыши, удерживая ее нажатой перетащить формуляр в удобное место экрана.**

Восстановить местоположение перемещенного формуляра: **навести на перемещенный формуляр курсор, нажать правую клавишу мыши, в открывшемся контекстном меню формуляра выбрать**  *Отменить привязку формуляра***.**

Маркировать формуляр объекта **(в мигающую зеленую рамку)** для отображения на экранах всех ПТК: навести курсор на формуляр, нажать правую клавишу мыши, в открывшемся контекстном меню интегрированного формуляра **выбрать** *Маркировать объект*.

В **результате действия** идентификатор объекта или интегрированный формуляр целиком обрамляется зеленой мигающей рамкой, см. рис. 43. Одновременно можно выделить несколько объектов.

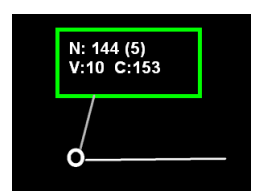

#### Рисунок 42

Снять выделение формуляра **(зеленую мигающую рамку)** на экранах всех ПТК**: н**авести на выделенный формуляр курсор, нажать правую клавишу мыши, в открывшемся контекстном меню выбрать *Снять маркировку.*

Изменить на своем экране шрифт/размер шрифта позывного (идентификатора) объекта: *Главное меню → Формуляр →* вкладка *Формуляр →* область *Шрифт формуляра → 1* (см. рис. 44)*.* В результате **изменится** размер шрифта строки идентификатора во всех РЛС-формулярах и интегрированных формулярах.

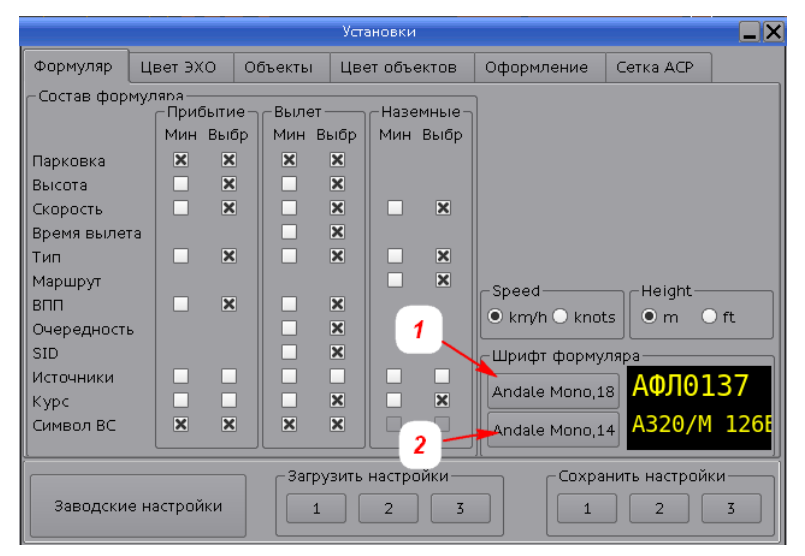

#### Рисунок 43

Переключить на своем экране отображение скорости в км/ч (km/h) или в узлах (knots) в формулярах объектов: *Главное меню → Формуляр →* вкладка *Формуляр →* область *Speed* (см. рис. 82)*.*

Переключить на своем экране отображение высоты в метрах (m) или в футах (ft) в формулярах объектов: *Главное меню → Формуляр →* вкладка *Формуляр →* область *Height* (см. рис. 82)*.*

Изменить на своем экране шрифт или размер шрифта формуляра: *Главное меню → Формуляр →* вкладка *Формуляр →* область *Шрифт формуляра → 2* (см. рис. 82)*.* В результате изменится размер шрифта всех остальных строк (кроме строки идентификатора) РЛС-формуляров и интегрированных формуляров.

Увеличить/уменьшить на своем экране шрифт наблюдаемого формуляра: навести на интересующий интегрированный формуляр (или РЛС-формуляр) курсор, нажать правую клавишу мыши, в открывшемся контекстном меню интегрированного формуляра (РЛС-формуляра) выбрать *Размер шрифта формуляра*  и далее выбрать размер: *1х, 2х, 3х, 4х.* В результате изменится размер шрифта только этого интегрированного формуляра (РЛС-формуляра).

### <span id="page-47-0"></span>**2.1.8. Окно «ВНИМАНИЕ»**

Окно *ВНИМАНИЕ* (см. рис. 45) автоматически выводится на экран поверх всех открытых окон при:

- занятии объектом ВПП или её охранной зоны;
- нахождении объектов в запретных зонах (при их наличии);
- потенциально-конфликтных ситуациях (угроз столкновения объектов);
- заходе ВС на посадку на закрытую ВПП;
- заходе ВС на посадку не на тот торец, который указан в плане прилета;
- ручной установке местоположения квадрата аварийно-спасательных работ.

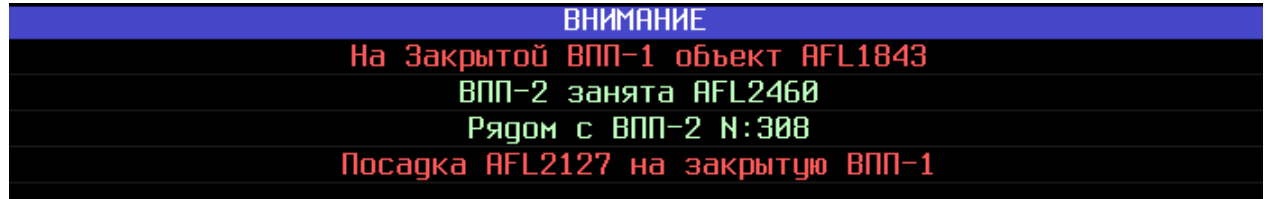

#### Рисунок 44

Красный цвет сообщения – сообщения о тревожной ситуации. Тревожные сообщения о наиболее опасных событиях сопровождаются звуковыми сигналами .

Светло-зеленый цвет сообщения – предупредительные сообщения.

Окно *ВНИМАНИЕ* можно перемещать по экрану, но невозможно закрыть вручную. По окончании предупреждений и тревог сообщения снимаются. При отсутствии предупреждений и тревог окно *ВНИМАНИЕ* на экран не выводится. Если зона ответственности пользователя ПТК‑Р и ПТК‑Д закреплена (пользователем на ПТК‑Р) за одной из ВПП, то на его экран не выводятся сообщения в окне *ВНИМАНИЕ*, относящиеся к другим ВПП.

Сообщения в окне *ВНИМАНИЕ* выводятся построчно. При выводе применяется система приоритетов. Наверху располагаются сообщения с более высоким приоритетом, далее вниз сообщения в порядке убывания приоритета:

приоритет 1 (высший) – занятие объектом закрытой ВПП или её охранной зоны;

приоритет 2 – потенциально-конфликтная ситуация (угроза столкновения объектов в пределах ВПП);

объект занимает ВПП или находится у ВПП (т.е. в пределах её охранной зоны);

приоритет 3 – ВС выполняет заход на посадку:

на закрытую ВПП;

на ВПП занятую другим объектом;

не на тот торец, который указан в его плане полетов.

приоритет 4 – объект находится в пределах запретной зоны аэродрома;

приоритет 5 – прочие тревоги и предупреждения.

#### **Сообщения о тревожной ситуации**

На закрытой ВПП‑Х объект <Y> – на закрытой ВПП (Х), находится объект (Y).

ВПП-Х занята <Y1, Y2, ...> - на ВПП (X) находится больше одного объекта (Y1, Y2, ..), и между ними существует опасность столкновения (потенциально-конфликтная ситуация).

Посадка <Y> на закрытую ВПП‑Х – ВС (Y) заходит на посадку на закрытую ВПП (Х)!

На закрытой МРД (РД) <X> объект <Y> – объект (Y) находится на закрытой рулежной дорожке (X).

Стоп Линия: <Х> объект <Y> – объект (Y) находится в зоне закрытой стоп-линии (X).

Конфликт ВС <Y> объекты на ВПП <Y1, Y2, ...> – конфликтная или тревожная ситуация при заходе ВС (Y) на посадку. Потенциальная угроза столкновения c объектами-помехами (Y1, Y2, ...), занимающими ВПП или находящимися в её охранной зоне. <sup>О</sup> Подробно см. <u>Конфликтная ситуация при заходе на</u> [посадку,](#page-50-0) [Тревожная ситуация при заходе на посадку](#page-50-1)*,* режим LVP.

В ЗП: <X> объект: <Y> - в указанной запретной зоне аэродрома (X) находится объект (Y).

<Y> другая ВПП - ВС (Y) заходит на посадку не на тот торец ВПП, который указан в его плане прилета. Сообщение сопровождается миганием тревоги в окне [Заход](#page-49-0) и звуковым оповещением о тревоге

ТРЕВОГА: (<Z>) – указание квадрата (Z) аварийно-спасательных работ, при одновременном мигании указанного (Z) квадрата на карте, например, 21А.

Нет связи с СЕРВЕРОМ: обратитесь к инженеру – основной и резервный системные блоки ПТК‑О перезагружаются, не в сети, неисправны, или выключены.

ВС <XXXXX> специальный код: NNNN – на борту ВС (с регистрационным номером ХХХХХ) установлен аварийный код ответчика:

7500 – нападение на экипаж;

7600 – потеря радиосвязи;

7700 – признак бедствия, аварии или нештатной ситуации на борту.

Отклонение от ПП <курс ВПП> ВС <Y> – превышено допустимое отклонение от посадочной прямой.

#### **Предупредительные сообщения**

ВПП‑Х занята <Y> – объект (Y) занимает ВПП (Х);

Рядом с ВПП-X <Y> или Рядом с ВПП-X <Y1, Y2, ...> – объект (Y) занимает охранную зону ВПП (X) или несколько объектов <Y1, Y2, ...> занимают охранную зону ВПП (Х). У данных объектов отсутствует конфликт с другими.

Стоп Линия: <Х> объект: <Y> – в зоне стоп-линии (X), находится объект (Y).

# <span id="page-49-0"></span>**2.1.9. Окно «Заход»**

Окно *Заход* автоматически выводится на экран поверх всех окон при заходе на посадку сопровождаемого системой ВС. Окно *Заход* невозможно закрыть вручную, оно автоматически снимается при пересечении заходящим на посадку ВС торца ВПП. В окне *Заход* может отображаться несколько ВС, если они заходят на посадку друг за другом или на разные ВПП. Окно *Заход* можно перемещать по экрану.

Позывной заходящего ВС появляется в окне *Заход* при достижении заходящим ВС максимальной дальности расчета Захода от торца (см. пример на рис. 46).

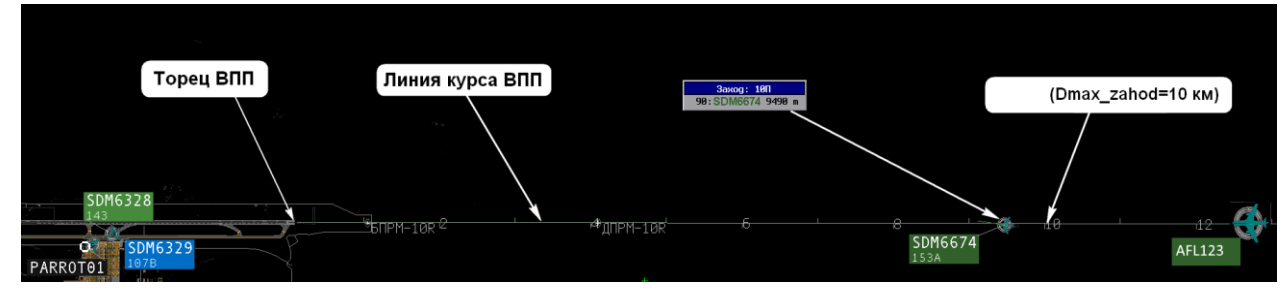

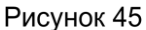

ВС отображается в окне *Заход* если:

и

- отметка ВС находится в пределах *Конуса глиссады*;
- текущий курс ВС не превышает *Максимальное отклонение по курсу от линии глиссады;* и
- текущая высота полета ВС не превышает *Максимальную высоту в конусе глиссады.*

ВС не отображается в окне *Заход* при невыполнении заходящим ВС хотя бы одного из вышеперечисленных параметров (подробно см. п. Обнаружение заходящего на посадку ВС и контроль захода).

#### Общий принцип определения и контроля захода на посадку:

Если система определила, что ВС выполняет заход на посадку, т.е. летит в пределах конуса глиссады, и его высота и отклонение по курсу не превышают максимально допустимые, то в окне *Заход* отображается позывной ВС и текущие параметры захода. Далее производятся дополнительные проверки. Проверяется, что ВС выполняет заход на тот торец ВПП, который указан в его плане прилета и отклонение полета от посадочной прямой (ПП) не превышает пороговое значение. Если заход выполняется на другой торец или отклонение от ПП превышает пороговое значение, то срабатывает оповещение о тревоге. В процессе захода системой выполняется расчет потенциально-конфликтных столкновения с другими объектами. При выявлении объектов, представляющих потенциальную угрозу столкновения, на ПТК срабатывает оповещение о тревоге.

### **Описание окна** *Заход*

В окне *Заход* отображаются главные динамические параметры захода на посадку: торец ВПП, идентификатор ВС, расчетное время до пересечения торца ВПП и дальность до торца.

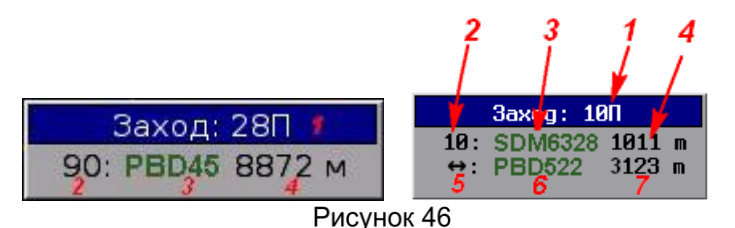

- 1 обозначение торца ВПП, на который ВС реально выполняет заход на посадку;
- 2 расчетное время, оставшееся до пересечения ВС торца ВПП;
- 3 позывной/регистрационный номер/сквок. Отображается цветом № 18 (прилет) если данное ВС не участвует в [конфликтной](#page-50-0) или [тревожной](#page-50-1) ситуации;
- 4 расстояние от текущего местоположения ВС (позывной 3 **в примере** на рис. 47) до торца ВПП, в метрах.

При наличии других ВС, заходящих на посадку на тот же торец (см. рис. 47 справа) дополнительно выводится:

- 5 иконка, обозначающая расстояние между данным ВС (позывной 6 на рис. 47) и впередиидущим ВС (позывной 3 на рис. 47);
- 6 позывной/регистрационный номер/сквок;
- 7 расстояние (в метрах) между данным ВС (позывной 6 **на рис. 47)** и впередиидущим ВС.

### <span id="page-50-0"></span>**Конфликтная (предтревожная) ситуация при заходе на посадку**

При возникновении конфликтной ситуации элементы окна Заход маркируются мигающим желтым цветом (см. рис. 48). Звуковые оповещения отсутствуют.

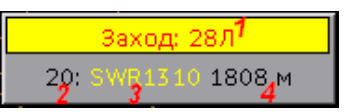

Рисунок 47

Конфликтная ситуация при посадке возникает в случае потенциальной угрозы столкновения заходящего ВС с другим объектом, занимающим ВПП или охранную зону ВПП. Условия конфликта:

- горизонтальная дистанция от заходящего на посадку ВС до конфликтующего объекта меньше максимальной дальности конфликта при посадке;
	- и
- расчетное время подлета к торцу (см. 2 на рис. 48) составляет от Т<sup>conflict</sup> (расчетных секунд) до Т<sup>аlarm</sup>. Подробно см. Время срабатывания индикации о конфликте при заходе на посадку. При включенном режиме LVP расчетное время подлета к торцу составляет от Т**LVP\_conflict** (расчетных секунд) до T**LVP\_a**larm.

Текстовое сообщение о конфликтной ситуации выводится в окне [ВНИМАНИЕ.](#page-47-0)

По окончании конфликтной ситуации цвета окна *Заход* возвращаются к штатным (приведенным на рис. 48).

### <span id="page-50-1"></span>**Тревожная ситуация при заходе на посадку**

При возникновении тревоги элементы окна *Заход* маркируются мигающим красным цветом (см. рис. 49) и включается звуковое оповещение ...

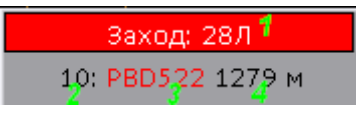

Рисунок 48

Тревога при посадке возникает в случае:

- захода на посадку на закрытую ВПП;
- захода на посадку не на тот торец ВПП (1 на рис. 49), который указан в плане полета данного ВС (подробно см. **Максимальная дальность анализа правильности выбора ВПП);**
- потенциальной угрозы столкновения заходящего ВС с другим объектом, занимающим ВПП или охранную зону ВПП. Это значит, что горизонтальная дистанция от заходящего на посадку ВС до конфликтующего объекта меньше максимальной дальности конфликта при посадке. При этом расчетное время подлета к торцу (см. 2 на рис. 49) меньше Т<sup>аlarm</sup>. Подробно см. Время срабатывания индикации о конфликте при заходе на посадку</u>. При включенном режиме LVP расчетное время подлета к торцу меньше T**LVP\_a**larm.

Текстовое сообщение о тревожной ситуации выводится в окне [ВНИМАНИЕ.](#page-47-0)

По окончании тревожной ситуации цвета окна *Заход* возвращаются к штатным (приведенным на рис. 49).

# **2.1.10. Окно «Зона подхода»**

Зона подхода – дополнительное окно отображения подходов к ВПП аэродрома, накладываемое поверх карты-схемы главного окна. Масштаб участка карты и его ориентации в окне задаются пользователем. Значение текущего угла поворота карты отображается в заголовке окна *Зона подхода*. Окно предназначено только для наблюдения, выполнение каких-либо действий, кроме изменения масштаба и поворота, невозможно. Объекты отображаются с сокращенными формулярами.

В окне ближней зоны подхода аэродрома отображаются треки:

- объектов, находящихся в воздухе (т.е. текущая высота полета которых превышает Максимальную высоту занятия ВПП (**Hzan\_vpp);**
- любых объектов, скорость движения которых превышает 100 км/ч.

Окно *Зона подхода* может быть перемещено, закрыто и свернуто. В заголовке отображается текущий угол поворота карты в окне. Ползунок поворота карты располагается с правой стороны окна *Зона подхода.*

Размер пиктограмм ВС, отображаемых в окне «Зона подхода», может быть настроен инженером для отдельных ПТК.

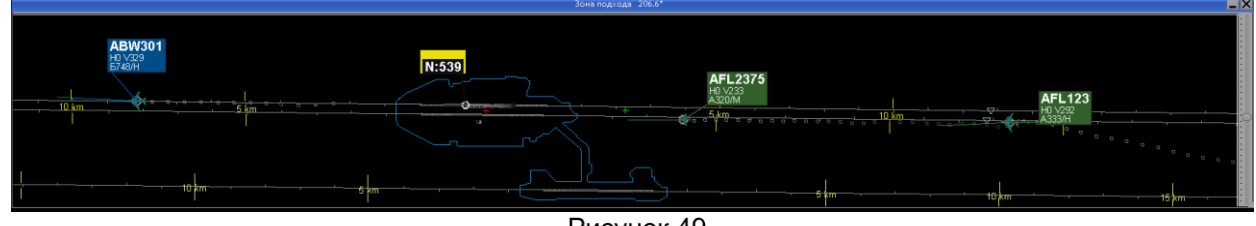

Рисунок 49

### **Открыть окно** *Зона подхода*

**1.** *Главное меню* <sup>→</sup> *Аэродром* <sup>→</sup> *Подход*. В результате на экран поверх общей карты устанавливается окно ближней зоны, см. рис. 50.

- **2.** Масштабировать ближнюю зону:
	- 2.1 Поворачивать (вокруг КТА) карту аэродрома по азимуту: двигать ползунок в правой части окна; или вращать колесико мыши при наведенном на ползунок курсоре.
	- 2.2 Изменять масштаб изображения карты: прокручивать колесико мыши внутри окна;
	- 2.3 Вернуться к первоначальному масштабу ближней зоны: щелкнуть средней клавишей мыши в любой области окна.